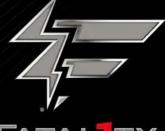

FATAL TY.

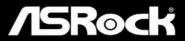

# H370 Performance

PERFORMANCE

**User Manual** 

Version 1.0 Published March 2018 Copyright©2018 ASRock INC. All rights reserved.

### Copyright Notice:

No part of this documentation may be reproduced, transcribed, transmitted, or translated in any language, in any form or by any means, except duplication of documentation by the purchaser for backup purpose, without written consent of ASRock Inc.

Products and corporate names appearing in this documentation may or may not be registered trademarks or copyrights of their respective companies, and are used only for identification or explanation and to the owners' benefit, without intent to infringe.

#### Disclaimer:

Specifications and information contained in this documentation are furnished for informational use only and subject to change without notice, and should not be constructed as a commitment by ASRock. ASRock assumes no responsibility for any errors or omissions that may appear in this documentation.

With respect to the contents of this documentation, ASRock does not provide warranty of any kind, either expressed or implied, including but not limited to the implied warranties or conditions of merchantability or fitness for a particular purpose.

In no event shall ASRock, its directors, officers, employees, or agents be liable for any indirect, special, incidental, or consequential damages (including damages for loss of profits, loss of business, loss of data, interruption of business and the like), even if ASRock has been advised of the possibility of such damages arising from any defect or error in the documentation or product.

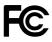

This device complies with Part 15 of the FCC Rules. Operation is subject to the following two conditions:

- (1) this device may not cause harmful interference, and
- (2) this device must accept any interference received, including interference that may cause undesired operation.

### CALIFORNIA, USA ONLY

The Lithium battery adopted on this motherboard contains Perchlorate, a toxic substance controlled in Perchlorate Best Management Practices (BMP) regulations passed by the California Legislature. When you discard the Lithium battery in California, USA, please follow the related regulations in advance.

"Perchlorate Material-special handling may apply, see <u>www.dtsc.ca.gov/hazardouswaste/</u> <u>perchlorate</u>"

#### ASRock Website: http://www.asrock.com

#### AUSTRALIA ONLY

Our goods come with guarantees that cannot be excluded under the Australian Consumer Law. You are entitled to a replacement or refund for a major failure and compensation for any other reasonably foreseeable loss or damage caused by our goods. You are also entitled to have the goods repaired or replaced if the goods fail to be of acceptable quality and the failure does not amount to a major failure. If you require assistance please call ASRock Tel : +886-2-28965588 ext.123 (Standard International call charges apply)

The terms HDMI<sup>™</sup> and HDMI High-Definition Multimedia Interface, and the HDMI logo are trademarks or registered trademarks of HDMI Licensing LLC in the United States and other countries.

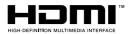

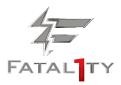

Who knew that at age 19, I would be a World Champion PC gamer. When I was 13, I actually played competitive billiards in professional tournaments and won four or five games off guys who played at the highest level. I actually thought of making a career of it, but at that young age situations change rapidly. Because I've been blessed with great hand-eye coordination and a grasp of mathematics (an important element in video gaming) I gravitated to that activity.

#### GOING PRO

I started professional gaming in 1999 when I entered the CPL (Cyberathlete Professional League) tournament in Dallas and won \$4,000 for coming in third place. Emerging as one of the top players in the United States, a company interested in sponsoring me flew me to Sweden to compete against the top 12 players in the world. I won 18 straight games, lost none, and took first place, becoming the number one ranked Quake III player in the world in the process. Two months later I followed that success by traveling to Dallas and defending my title as the world's best Quake III player, winning the \$40,000 grand prize. From there I entered competitions all over the world, including Singapore, Korea, Germany, Australia, Holland and Brazil in addition to Los Angeles, New York and St. Louis.

#### WINNING STREAK

I was excited to showcase my true gaming skills when defending my title as CPL

Champion of the year at the CPL Winter 2001 because I would be competing in a totally different first person shooter (fps) game, Alien vs. Predator II. I won that competition and walked away with a new car. The next year I won the same title playing Unreal Tournament 2003, becoming the only three-time CPL champion of the year. And I did it playing a different game each year, something no one else has ever done and a feat of which I am extremely proud.

At QuakeCon 2002, I faced off against my rival ZeRo4 in one of the most highly anticipated matches of the year, winning in a 14 to (-1) killer victory. Competing at Quakecon 2004, I became the World's 1st Doom3 Champion by defeating Daler in a series of very challenging matches and earning \$25,000 for the victory.

Since then Fatal1ty has traveled the globe to compete against the best in the world, winning prizes and acclaim, including the 2005 CPL World Tour Championship in New York City for a \$150,000 first place triumph. In August 2007, Johnathan was awarded the first ever Lifetime Achievement Award in the four year history of the eSports-Award for "showing exceptional sportsmanship, taking part in shaping eSports into what it is today and for being the prime representative of this young sport. He has become the figurehead for eSports worldwide".

#### LIVIN' LARGE

Since my first big tournament wins, I have been a "Professional Cyberathlete", traveling the world and livin' large with lots of International media coverage on outlets such as MTV, ESPN and a 60 Minutes segment on CBS to name only a few. It's unreal - it's crazy. I'm living a dream by playing video games for a living. I've always been athletic and took sports like hockey and football very seriously, working out and training hard. This discipline helps me become a better gamer and my drive to be the best has opened the doors necessary to become a professional.

#### A DREAM

Now, another dream is being realized – building the ultimate gaming computer, made up of the best parts under my own brand. Quality hardware makes a huge difference in competitions...a couple more frames per second and everything gets really nice. It's all about getting the computer processing faster and allowing more fluid movement around the maps.

My vision for Fatal1ty hardware is to allow gamers to focus on the game without worrying about their equipment, something I've preached since I began competing. I don't want to worry about my equipment. I want to be there – over and done with - so I can focus on the game. I want it to be the fastest and most stable computer equipment on the face of the planet, so quality is what Fatal1ty Brand products represent.

Johnathan "Fatal1ty" Wendel

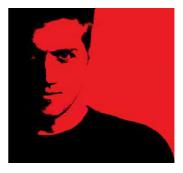

The Fatal1ty name, Fatal1ty logos and the Fatal1ty likeness are registered trademarks of Fatal1ty, Inc., and are used under license. © 2015 Fatal1ty, Inc. All rights reserved. All other trademarks are the property of their respective owners.

# Contents

| Chap  | oter 1 Introduction                                                           | 1  |
|-------|-------------------------------------------------------------------------------|----|
| 1.1   | Package Contents                                                              | 1  |
| 1.2   | Specifications                                                                | 2  |
| 1.3   | Motherboard Layout                                                            | 7  |
| 1.4   | I/O Panel                                                                     | 9  |
| Chap  | oter 2 Installation                                                           | 11 |
| 2.1   | Installing the CPU                                                            | 12 |
| 2.2   | Installing the CPU Fan and Heatsink                                           | 15 |
| 2.3   | Installing Memory Modules (DIMM)                                              | 16 |
| 2.4   | Expansion Slots (PCI Express Slots)                                           | 18 |
| 2.5   | Jumpers Setup                                                                 | 19 |
| 2.6   | Onboard Headers and Connectors                                                | 20 |
| 2.7   | $CrossFireX^{TM}$ and $Quad\;CrossFireX^{TM}$<br>$Operation\;Guide$           | 25 |
| 2.7.1 | Installing Two CrossFireX <sup>TM</sup> -Ready Graphics Cards                 | 25 |
| 2.7.2 | Driver Installation and Setup                                                 | 27 |
| 2.8   | M.2 WiFi/BT Module and Intel® CNVi (Integrated WiFi/BT)<br>Installation Guide | 28 |
| 2.9   | M.2_SSD (NGFF) Module Installation Guide (M2_1 and M2_2)                      | 30 |
| Chap  | oter 3 Software and Utilities Operation                                       | 34 |
| 3.1   | Installing Drivers                                                            | 34 |
| 3.2   | F-Stream                                                                      | 35 |
| 3.2.1 | Installing F-Stream                                                           | 35 |

| 3.2.2 | Using F-Stream                 | 35 |
|-------|--------------------------------|----|
| 3.3   | ASRock Live Update & APP Shop  | 38 |
| 3.3.1 | UI Overview                    | 38 |
| 3.3.2 | Apps                           | 39 |
| 3.3.3 | BIOS & Drivers                 | 42 |
| 3.3.4 | Setting                        | 43 |
| 3.4   | Creative SoundBlaster Cinema5  | 44 |
| 3.5   | ASRock RGB LED                 | 45 |
| Chap  | ter 4 UEFI SETUP UTILITY       | 48 |
| 4.1   | Introduction                   | 48 |
| 4.2   | EZ Mode                        | 49 |
| 4.3   | Advanced Mode                  | 50 |
| 4.3.1 | UEFI Menu Bar                  | 50 |
| 4.3.2 | Navigation Keys                | 51 |
| 4.4   | Main Screen                    | 52 |
| 4.5   | OC Tweaker Screen              | 53 |
| 4.6   | Advanced Screen                | 63 |
| 4.6.1 | CPU Configuration              | 64 |
| 4.6.2 | Chipset Configuration          | 66 |
| 4.6.3 | Storage Configuration          | 69 |
| 4.6.4 | Intel <sup>®</sup> Thunderbolt | 70 |
| 4.6.5 | Super IO Configuration         | 72 |
| 4.6.6 | ACPI Configuration             | 73 |
| 4.6.7 | USB Configuration              | 74 |

| 4.6.8 | Trusted Computing                       | 75 |
|-------|-----------------------------------------|----|
| 4.7   | Tools                                   | 76 |
| 4.8   | Hardware Health Event Monitoring Screen | 78 |
| 4.9   | Security Screen                         | 81 |
| 4.10  | Boot Screen                             | 82 |
| 4.11  | Exit Screen                             | 85 |

# **Chapter 1 Introduction**

Thank you for purchasing ASRock Fatal1ty H370 Performance Series motherboard, a reliable motherboard produced under ASRock's consistently stringent quality control. It delivers excellent performance with robust design conforming to ASRock's commitment to quality and endurance.

In this documentation, Chapter 1 and 2 contains the introduction of the motherboard and step-by-step installation guides. Chapter 3 contains the operation guide of the software and utilities. Chapter 4 contains the configuration guide of the BIOS setup.

Because the motherboard specifications and the BIOS software might be updated, the content of this documentation will be subject to change without notice. In case any modifications of this documentation occur, the updated version will be available on ASRock's website without further notice. If you require technical support related to this motherboard, please visit our website for specific information about the model you are using. You may find the latest VGA cards and CPU support list on ASRock's website as well. ASRock website <u>http://www.asrock.com</u>.

# 1.1 Package Contents

- ASRock Fatallty H370 Performance Series Motherboard (ATX Form Factor)
- ASRock Fatallty H370 Performance Series Quick Installation Guide
- ASRock Fatal1ty H370 Performance Series Support CD
- 1 x I/O Panel Shield
- 2 x Serial ATA (SATA) Data Cables (Optional)
- 3 x Screws for M.2 Socket (Optional)

# 1.2 Specifications

| Platform          | ATX Form Factor                                                                                                    |
|-------------------|----------------------------------------------------------------------------------------------------|
| СРU               | <ul> <li>Supports 8<sup>th</sup> Generation Intel* Core<sup>TM</sup> Processors (Socket 1151)</li> <li>Digi Power design</li> <li>10 Power Phase design</li> <li>Supports Intel* Turbo Boost 2.0 Technology</li> </ul>                                                                                                    |
| Chipset           | • Intel <sup>®</sup> H370                                                                                                    |
| Memory            | <ul> <li>Dual Channel DDR4 Memory Technology</li> <li>4 x DDR4 DIMM Slots</li> <li>Supports DDR4 2666/2400/2133 non-ECC, un-buffered memory</li> <li>Supports ECC UDIMM memory modules (operate in non-ECC mode)</li> <li>Max. capacity of system memory: 64GB</li> <li>Supports Intel<sup>®</sup> Extreme Memory Profile (XMP) 2.0</li> <li>15µ Gold Contact in DIMM Slots</li> </ul>                                                                                                    |
| Expansion<br>Slot | <ul> <li>2 x PCI Express 3.0 x16 Slots (PCIE2/PCIE4: single at x16 (PCIE2); dual at x16 (PCIE2) / x4 (PCIE4))</li> <li>* If PCIE5 or PCIE6 is occupied, PCIE4 will downgrade to x2 mode.</li> <li>* Supports NVMe SSD as boot disks</li> <li>4 x PCI Express 3.0 x1 Slots (Flexible PCIe)</li> <li>Supports AMD Quad CrossFireX<sup>TM</sup> and CrossFireX<sup>TM</sup></li> <li>1 x M.2 Socket (Key E), supports type 2230 WiFi/BT module and Intel<sup>®</sup> CNVi (Integrated WiFi/BT)</li> <li>* If M2_3 is occupied by a PCIE-type WiFi module, PCIE3 will be disabled.</li> <li>15µ Gold Contact in VGA PCIE Slot (PCIE2)</li> </ul> |
| Graphics          | • Intel <sup>®</sup> UHD Graphics Built-in Visuals and the VGA outputs can be supported only with processors which are GPU integrated.                                                                                                    |

English

FATALITY 2

| <ul> <li>Supports Intel<sup>®</sup> UHD Graphics Built-in Visuals : Intel<sup>®</sup></li> </ul> |  |
|--------------------------------------------------------------------------------------------------|--|
| Quick Sync Video with AVC, MVC (S3D) and MPEG-2 Full                                             |  |
| HW Encode1, Intel® InTru <sup>™</sup> 3D, Intel® Clear Video HD                                  |  |
| Technology, Intel <sup>®</sup> Insider <sup>™</sup> , Intel <sup>®</sup> UHD Graphics            |  |

- DirectX 12
- HWAEncode/Decode: AVC/H.264, HEVC/H.265 8-bit, HEVC/H.265 10-bit, VP8, VP9 8-bit, VP9 10-bit (Decode only), MPEG2, MJPEG, VC-1 (Decode only)
- Three graphics output options: D-Sub, HDMI and DisplayPort 1.2
- Supports Triple Monitor
- Supports HDMI with max. resolution up to 4K x 2K (4096x2160) @ 30Hz
- Supports DisplayPort 1.2 with max. resolution up to 4K x 2K (4096x2304) @ 60Hz
- Supports D-Sub with max. resolution up to 1920x1200 @ 60Hz
- Supports Auto Lip Sync, Deep Color (12bpc), xvYCC and HBR (High Bit Rate Audio) with HDMI Port (Compliant HDMI monitor is required)
- Supports HDCP with HDMI and DisplayPort 1.2 Ports
- Supports 4K Ultra HD (UHD) playback with HDMI and DisplayPort 1.2 Ports

# Audio • 7.1 CH HD Audio with Content Protection (Realtek ALC1220 Audio Codec)

- Premium Blu-ray Audio support
- Supports Surge Protection
- Nichicon Fine Gold Series Audio Caps
- · 120dB SNR DAC with Differential Amplifier
- NE5532 Premium Headset Amplifier for Front Panel Audio Connector (Supports up to 600 Ohm headsets)
- Pure Power-In
- Direct Drive Technology
- PCB Isolate Shielding
- Impedance Sensing on Front Out port
- Individual PCB Layers for R/L Audio Channel

| <ul> <li>RGB LI</li> </ul> | ED |
|----------------------------|----|
|----------------------------|----|

- · Gold Audio Jacks
- 15µ Gold Audio Connector
- Supports Creative SoundBlaster Cinema5
- Gigabit LAN 10/100/1000 Mb/s
  - Giga PHY Intel® I219V
  - Supports Wake-On-LAN
  - Supports Lightning/ESD Protection
  - Supports Energy Efficient Ethernet 802.3az
  - Supports PXE

**Rear Panel** 

- 2 x Antenna Ports
- I/O
- 2 x Antenna Ports
  - 1 x PS/2 Mouse/Keyboard Port
  - 1 x D-Sub Port
  - 1 x HDMI Port
  - 1 x DisplayPort 1.2
  - 1 x Optical SPDIF Out Port
  - 2 x USB 2.0 Ports (Supports ESD Protection)
  - \* 1 x Fatal1ty Mouse Port (USB 2.0) is included
  - 1 x USB 3.1 Gen2 Type-A Port (10 Gb/s) (Supports ESD Protection)
  - 1 x USB 3.1 Gen2 Type-C Port (10 Gb/s) (Supports ESD Protection)
  - 2 x USB 3.1 Gen1 Ports (Supports ESD Protection)
  - 1 x RJ-45 LAN Port with LED (ACT/LINK LED and SPEED LED)
  - HD Audio Jacks: Rear Speaker / Central / Bass / Line in / Front Speaker / Microphone (Gold Audio Jacks)
- Storage 6 x SATA3 6.0 Gb/s Connectors, support RAID (RAID 0, RAID 1, RAID 5, RAID 10, Intel Rapid Storage Technology 15), NCQ, AHCI and Hot Plug\*
   \* If M2\_1 is occupied by a SATA-type M.2 device, SATA\_2 will
  - be disabled.

\* If M2\_2 is occupied by a SATA-type M.2 device, SATA\_1 will be disabled.

|           | <ul> <li>* If M2_2 is occupied by a PCIE-type M.2 device, SATA_0 will be disabled.</li> <li>1 x Ultra M.2 Socket (M2_1), supports M Key type 2230/2242/2260/2280/22110 M.2 SATA3 6.0 Gb/s module and M.2 PCI Express module up to Gen3 x4 (32 Gb/s)**</li> <li>1 x Ultra M.2 Socket (M2_2), supports M Key type 2230/2242/2260/2280 M.2 SATA3 6.0 Gb/s module and M.2 PCI Express module up to Gen3 x4 (32 Gb/s)**</li> <li>** Supports Intel* Optane<sup>TM</sup> Technology</li> <li>** Supports NVMe SSD as boot disks</li> <li>** Supports ASRock U.2 Kit</li> </ul>                                                                                                    |
|-----------|----------------------------------------------------------------------------------------------------|
| Connector | <ul> <li>1 x COM Port Header</li> <li>1 x TPM Header</li> <li>1 x Chassis Intrusion header</li> <li>1 x Power LED and Speaker Header</li> <li>2 x RGB LED Headers</li> <li>* Support in total up to 12V/3A, 36W LED Strip</li> <li>1 x Addressable LED Header</li> <li>* Supports in total up to 5V/3A, 15W LED Strip</li> <li>1 x CPU Fan Connector (4-pin)</li> <li>* The CPU Fan Connector supports the CPU fan of maximum IA (12W) fan power.</li> <li>1 x CPU/Water Pump Fan Connector (4-pin) (Smart Fan Speed Control)</li> <li>* The CPU/Water Pump Fan supports the water cooler fan of maximum 2A (24W) fan power.</li> <li>3 x Chassis/Water Pump Fan Connectors (4-pin) (Smart Fan Speed Control)</li> <li>* The CPU/Water Pump Fan Supports the water cooler fan of maximum 2A (24W) fan power.</li> <li>1 x CPU_FAN2/WP, CHA_FAN1/WP, CHA_FAN2/WP and CHA_FAN3/WP can auto detect if 3-pin or 4-pin fan is in use.</li> <li>1 x 24 pin ATX Power Connector (Hi-Density Power Connector)</li> <li>1 x 8 pin 12V Power Connector (15µ Gold Audio Connector)</li> <li>1 x Front Panel Audio Connector (5-pin)</li> </ul> |

|                     | <ul> <li>2 x USB 2.0 Headers (Support 4 USB 2.0 ports) (Supports ESD Protection)</li> <li>2 x USB 3.1 Gen1 Headers (Support 4 USB 3.1 Gen1 ports) (Supports ESD Protection)</li> </ul>                                                                                                    |
|---------------------|----------------------------------------------------------------------------------------------------|
| BIOS<br>Feature     | <ul> <li>AMI UEFI Legal BIOS with multilingual GUI support</li> <li>ACPI 6.0 Compliant wake up events</li> <li>SMBIOS 2.7 Support</li> <li>CPU Core/Cache, GT Core/Cache, DRAM, PCH 1.0V,<br/>VCCIO, VCCST, VCCSA, VCCPLL, CPU Internal PLL, GT<br/>PLL, Ring PLL, System Agent PLL, Memory Controller PLL<br/>Voltage Multi-adjustment</li> </ul>                                                                                                    |
| Hardware<br>Monitor | <ul> <li>Temperature Sensing: CPU, CPU/Water Pump, Chassis/<br/>Water Pump Fans</li> <li>Fan Tachometer: CPU, CPU/Water Pump, Chassis/Water<br/>Pump Fans</li> <li>Quiet Fan (Auto adjust chassis fan speed by CPU tempera-<br/>ture): CPU, CPU/Water Pump, Chassis/Water Pump Fans</li> <li>Fan Multi-Speed Control: CPU, CPU/Water Pump, Chassis/<br/>Water Pump Fans</li> <li>CASE OPEN detection</li> <li>Voltage monitoring: +12V, +5V, +3.3V, CPU Vcore, DRAM,<br/>VPPM, PCH 1.0V, VCCSA, VCCST</li> </ul> |
| OS                  | <ul> <li>Microsoft* Windows* 10 64-bit</li> </ul>                                                                                                    |
| Certifica-<br>tions | <ul><li>FCC, CE</li><li>ErP/EuP ready (ErP/EuP ready power supply is required)</li></ul>                                                                                                    |

\* For detailed product information, please visit our website: <u>http://www.asrock.com</u>

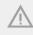

Please realize that there is a certain risk involved with overclocking, including adjusting the setting in the BIOS, applying Untied Overclocking Technology, or using third-party overclocking tools. Overclocking may affect your system's stability, or even cause damage to the components and devices of your system. It should be done at your own risk and expense. We are not responsible for possible damage caused by overclocking.

English

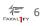

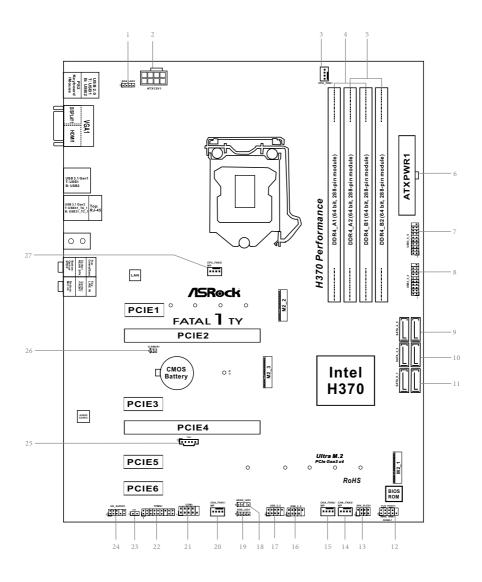

# 1.3 Motherboard Layout

#### No. Description

- 1 RGB LED Header (RGB\_LED2)
- 2 ATX 12V Power Connector (ATX12V1)
- 3 CPU Fan Connector (CPU\_FAN1)
- 4 2 x 288-pin DDR4 DIMM Slots (DDR4\_A1, DDR4\_B1)
- 5 2 x 288-pin DDR4 DIMM Slots (DDR4\_A2, DDR4\_B2)
- 6 ATX Power Connector (ATXPWR1)
- 7 USB 3.1 Gen1 Header (USB3\_5\_6)
- 8 USB 3.1 Gen1 Header (USB3\_3\_4)
- 9 SATA3 Connectors (SATA\_4\_5)
- 10 SATA3 Connectors (SATA\_2\_3)
- 11 SATA3 Connectors (SATA\_0\_1)
- 12 System Panel Header (PANEL1)
- 13 Power LED and Speaker Header (SPK\_PLED1)
- 14 Chassis/Water Pump Fan Connector (CHA\_FAN3/WP)
- 15 Chassis/Water Pump Fan Connector (CHA\_FAN2/WP)
- 16 USB 2.0 Header (USB\_3\_4)
- 17 USB 2.0 Header (USB\_5\_6)
- 18 Addressable LED Header (ADDR\_LED1)
- 19 RGB LED Header (RGB\_LED1)
- 20 Chassis/Water Pump Fan Connector (CHA\_FAN1/WP)
- 21 COM Port Header (COM1)
- 22 TPM Header (TPMS1)
- 23 Chassis Intrusion Header (CI1)
- 24 Front Panel Audio Header (HD\_AUDIO1)
- 25 Thunderbolt AIC Connector (TB1)
- 26 Clear CMOS Jumper (CLRMOS1)
- 27 CPU/Water Pump Fan Connector (CPU\_FAN2/WP)

# 1.4 I/O Panel

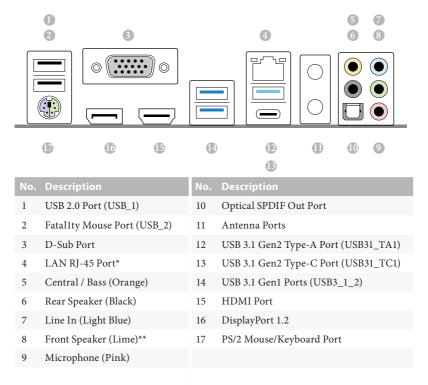

\* There are two LEDs on each LAN port. Please refer to the table below for the LAN port LED indications.

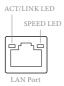

| Activity / Link LED |               | Speed LED |                    |
|---------------------|---------------|-----------|--------------------|
| Status              | Description   | Status    | Description        |
| Off                 | No Link       | Off       | 10Mbps connection  |
| Blinking            | Data Activity | Orange    | 100Mbps connection |
| On                  | Link          | Green     | 1Gbps connection   |

\*\* If you use a 2-channel speaker, please connect the speaker's plug into "Front Speaker Jack". See the table below for connection details in accordance with the type of speaker you use.

| Audio Output<br>Channels | Front Speaker<br>(No. 8) | Rear Speaker<br>(No. 6) | Central / Bass<br>(No. 5) | Line In<br>(No. 7) |
|--------------------------|--------------------------|-------------------------|---------------------------|--------------------|
| 2                        | V                        |                         |                           |                    |
| 4                        | V                        | V                       |                           |                    |
| 6                        | V                        | V                       | V                         |                    |
| 8                        | V                        | V                       | V                         | V                  |

To enable Multi-Streaming, you need to connect a front panel audio cable to the front panel audio header. After restarting your computer, you will find the "Mixer" tool on your system. Please select "Mixer ToolBox" (1), click "Enable playback multi-streaming", and click "ok". Choose "2CH", "4CH", "6CH", or "8CH" and then you are allowed to select "Realtek HDA Primary output" to use the Rear Speaker, Central/Bass, and Front Speaker, or select "Realtek HDA Audio 2nd output" to use the front panel audio.

# **Chapter 2 Installation**

This is an ATX form factor motherboard. Before you install the motherboard, study the configuration of your chassis to ensure that the motherboard fits into it.

### Pre-installation Precautions

Take note of the following precautions before you install motherboard components or change any motherboard settings.

- Make sure to unplug the power cord before installing or removing the motherboard components. Failure to do so may cause physical injuries and damages to motherboard components.
- In order to avoid damage from static electricity to the motherboard's components, NEVER place your motherboard directly on a carpet. Also remember to use a grounded wrist strap or touch a safety grounded object before you handle the components.
- Hold components by the edges and do not touch the ICs.
- Whenever you uninstall any components, place them on a grounded anti-static pad or in the bag that comes with the components.
- When placing screws to secure the motherboard to the chassis, please do not overtighten the screws! Doing so may damage the motherboard.

# 2.1 Installing the CPU

- Before you insert the 1151-Pin CPU into the socket, please check if the PnP cap is on the socket, if the CPU surface is unclean, or if there are any bent pins in the socket. Do not force to insert the CPU into the socket if above situation is found. Otherwise, the CPU will be seriously damaged.
- 2. Unplug all power cables before installing the CPU.

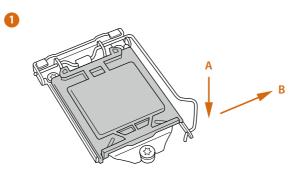

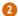

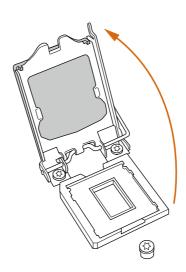

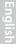

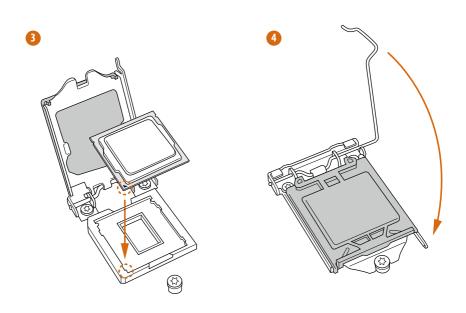

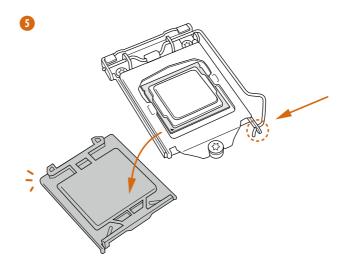

English

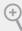

Please save and replace the cover if the processor is removed. The cover must be placed if you wish to return the motherboard for after service.

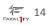

# 2.2 Installing the CPU Fan and Heatsink

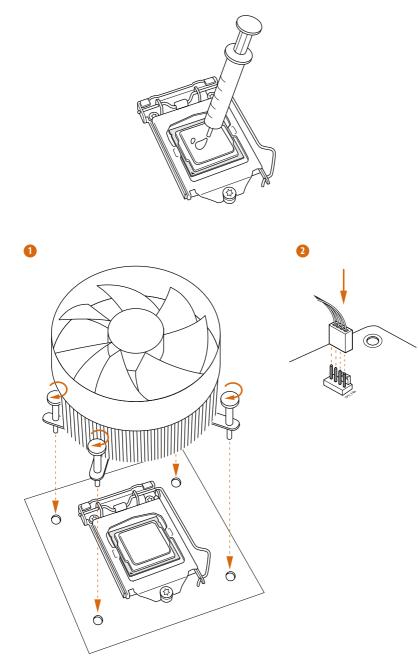

# 2.3 Installing Memory Modules (DIMM)

This motherboard provides four 288-pin DDR4 (Double Data Rate 4) DIMM slots, and supports Dual Channel Memory Technology.

- 1. For dual channel configuration, you always need to install identical (the same brand, speed, size and chip-type) DDR4 DIMM pairs.
  - 2. It is unable to activate Dual Channel Memory Technology with only one or three memory module installed.
  - 3. It is not allowed to install a DDR, DDR2 or DDR3 memory module into a DDR4 slot; otherwise, this motherboard and DIMM may be damaged.

#### **Dual Channel Memory Configuration**

| Priority | DDR4_A1   | DDR4_A2   | DDR4_B1   | DDR4_B2   |
|----------|-----------|-----------|-----------|-----------|
| 1        |           | Populated |           | Populated |
| 2        | Populated | Populated | Populated | Populated |

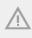

The DIMM only fits in one correct orientation. It will cause permanent damage to the motherboard and the DIMM if you force the DIMM into the slot at incorrect orientation.

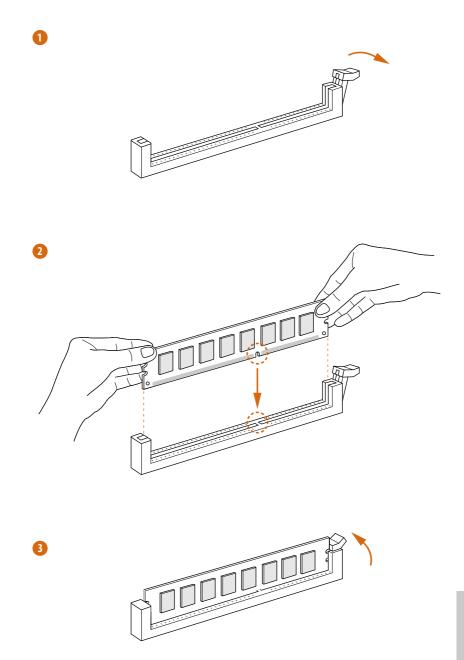

# 2.4 Expansion Slots (PCI Express Slots)

There are 6 PCI Express slots on the motherboard.

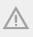

Before installing an expansion card, please make sure that the power supply is switched off or the power cord is unplugged. Please read the documentation of the expansion card and make necessary hardware settings for the card before you start the installation.

#### **PCIe slots:**

PCIE1 (PCIe 3.0 x1 slot) is used for PCI Express x1 lane width cards. PCIE2 (PCIe 3.0 x16 slot) is used for PCI Express x16 lane width graphics cards. PCIE3 (PCIe 3.0 x1 slot) is used for PCI Express x1 lane width cards. PCIE4 (PCIe 3.0 x16 slot) is used for PCI Express x4 lane width graphics cards. PCIE5 (PCIe 3.0 x1 slot) is used for PCI Express x1 lane width cards. PCIE6 (PCIe 3.0 x1 slot) is used for PCI Express x1 lane width cards. PCIE6 (PCIe 3.0 x1 slot) is used for PCI Express x1 lane width cards. \* If PCIE5 or PCIE6 is occupied, PCIE4 will downgrade to x2 mode. \* If M2\_3 is occupied by a PCIE-type WiFi module, PCIE3 will be disabled.

#### PCIe Slot Configurations

|                                                       | PCIE2 | PCIE4 |
|-------------------------------------------------------|-------|-------|
| Single Graphics Card                                  | x16   | N/A   |
| Two Graphics Cards in<br>CrossFireX <sup>™</sup> Mode | x16   | x4    |

For a better thermal environment, please connect a chassis fan to the motherboard's chassis fan connector (CHA\_FAN1/WP, CHA\_FAN2/WP or CHA\_FAN3/WP) when using multiple graphics cards.

# 2.5 Jumpers Setup

The illustration shows how jumpers are setup. When the jumper cap is placed on the pins, the jumper is "Short". If no jumper cap is placed on the pins, the jumper is "Open".

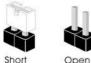

Clear CMOS Jumper (CLRCMOS1) (see p.7, No. 26)

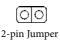

Short: Clear CMOS Open: Default

CLRCMOS1 allows you to clear the data in CMOS. The data in CMOS includes system setup information such as system password, date, time, and system setup parameters. To clear and reset the system parameters to default setup, please turn off the computer and unplug the power cord, then use a jumper cap to short the pins on CLRCMOS1 for 3 seconds. Please remember to remove the jumper cap after clearing the CMOS. If you need to clear the CMOS when you just finish updating the BIOS, you must boot up the system first, and then shut it down before you do the clear-CMOS action.

If you clear the CMOS, the case open may be detected. Please adjust the BIOS option "Clear Status" to clear the record of previous chassis intrusion status.

### 2.6 Onboard Headers and Connectors

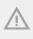

Onboard headers and connectors are NOT jumpers. Do NOT place jumper caps over these headers and connectors. Placing jumper caps over the headers and connectors will cause permanent damage to the motherboard.

System Panel Header (9-pin PANEL1) (see p.7, No. 12)

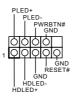

Connect the power button, reset button and system status indicator on the chassis to this header according to the pin assignments below. Note the positive and negative pins before connecting the cables.

#### **PWRBTN** (Power Button):

Connect to the power button on the chassis front panel. You may configure the way to turn off your system using the power button.

#### **RESET** (Reset Button):

Connect to the reset button on the chassis front panel. Press the reset button to restart the computer if the computer freezes and fails to perform a normal restart.

#### PLED (System Power LED):

Connect to the power status indicator on the chassis front panel. The LED is on when the system is operating. The LED keeps blinking when the system is in S1/S3 sleep state. The LED is off when the system is in S4 sleep state or powered off (S5).

#### HDLED (Hard Drive Activity LED):

Connect to the hard drive activity LED on the chassis front panel. The LED is on when the hard drive is reading or writing data.

The front panel design may differ by chassis. A front panel module mainly consists of power button, reset button, power LED, hard drive activity LED, speaker and etc. When connecting your chassis front panel module to this header, make sure the wire assignments and the pin assignments are matched correctly.

Power LED and Speaker Please connect the SPEAKER DUMMY Header chassis power LED and DUMMY (7-pin SPK\_PLED1) +5V the chassis speaker to this 0000 (see p.7, No. 13) header. PLED+ PIED+ PLED Serial ATA3 Connectors These six SATA3 (SATA\_4\_5: connectors support SATA SATA see p.7, No. 9) data cables for internal (SATA 2 3: storage devices with up to see p.7, No. 10) 6.0 Gb/s data transfer rate. (SATA\_0\_1: \* If M2\_1 is occupied by see p.7, No. 11) a SATA-type M.2 device, SATA 2 will be disabled. \* If M2\_2 is occupied by a SATA-type M.2 device, SATA\_1 will be disabled. \* If M2\_2 is occupied by a PCIE-type M.2 device, SATA 0 will be disabled. There are two headers USB 2.0 Headers USB PWR (9-pin USB\_3\_4) on this motherboard. GND (see p.7, No. 16) Each USB 2.0 header can 히하 (9-pin USB\_5\_6) support two ports. GNL P (see p.7, No. 17) USB\_PWR Vous Vous IntA\_PA\_SSRX: IntA\_PA\_SSRX: OO GND GND OO OO IntA\_PB\_SSTX: IntA\_PA\_SSTX: OO GND GND GND OO IntA\_PB\_SSTX: IntA\_PA\_STX: IntA\_PA\_D: IntA\_PA\_D: IntA\_PA\_SSTX: IntA\_PA\_SSTX: In USB 3.1 Gen1 Headers There are two headers on this motherboard. Each (19-pin USB3\_3\_4) (see p.7, No. 8) USB 3.1 Gen1 header can (19-pin USB3\_5\_6) support two ports. (see p.7, No. 7)

Front Panel Audio Header (9-pin HD\_AUDIO1) (see p.7, No. 24)

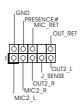

This header is for connecting audio devices to the front audio panel.

Ð

- High Definition Audio supports Jack Sensing, but the panel wire on the chassis must support HDA to function correctly. Please follow the instructions in our manual and chassis manual to install your system.
- 2. If you use an AC'97 audio panel, please install it to the front panel audio header by the steps below:
  - A. Connect Mic\_IN (MIC) to MIC2\_L.
  - B. Connect Audio\_R (RIN) to OUT2\_R and Audio\_L (LIN) to OUT2\_L.
  - C. Connect Ground (GND) to Ground (GND).
  - D. MIC\_RET and OUT\_RET are for the HD audio panel only. You don't need to connect them for the AC'97 audio panel.
  - E. To activate the front mic, go to the "FrontMic" Tab in the Realtek Control panel and adjust "Recording Volume".

Chassis/Water Pump Fan Connectors (4-pin CHA\_FAN1/WP) (see p.7, No. 20) (4-pin CHA\_FAN2/WP) (see p.7, No. 15) (4-pin CHA\_FAN3/WP) (see p.7, No. 14)

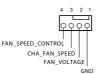

This motherboard provides three 4-Pin water cooling chassis fan connectors. If you plan to connect a 3-Pin chassis water cooler fan, please connect it to Pin 1-3.

CPU Fan Connector (4-pin CPU\_FAN1) (see p.7, No. 3)

FAN\_SPEED\_CONTROL 3 FAN\_VOLTAGE ю 2 GND

This motherboard provides a 4-Pin CPU fan (Quiet Fan) connector. If you plan to connect a 3-Pin CPU fan, please connect it to Pin 1-3.

English

CPU/Water Pump Fan This motherboard Connector provides a 4-Pin water (4-pin CPU\_FAN2/WP) cooling CPU fan GND FAN\_VOLTAGE connector. If you plan (see p.7, No. 27) CPU FAN SPEED FAN SPEED CONTROL to connect a 3-Pin CPU water cooler fan, please connect it to Pin 1-3. This motherboard ATX Power Connector 12 24 (24-pin ATXPWR1) provides a 24-pin ATX (see p.7, No. 6) power connector. To use a 20-pin ATX power supply, please plug it along Pin 1 and Pin 13. 13 ATX 12V Power This motherboard Connector provides an 8-pin ATX (8-pin ATX12V1) 12V power connector. To (see p.7, No. 2) use a 4-pin ATX power supply, please plug it along Pin 1 and Pin 5. Thunderbolt AIC Please connect a Thunderbolt™ . . . Connectors add-in card (AIC) to the (5-pin TB1) Thunderbolt AIC connector via (see p.7, No. 25) the GPIO cable. \*Please install the Thunderbolt<sup>™</sup> AIC card to PCIE4 (default slot). Serial Port Header RRXD1 This COM1 header DTR#1 DDSR#1 (9-pin COM1) supports a serial port (see p.7, No. 21) module. RTS#1 ĠND TXD1 DCD#1

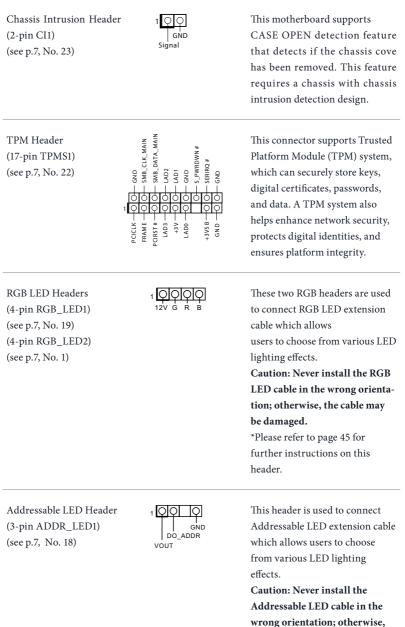

wrong orientation; otherwise the cable may be damaged. \*Please refer to page 46 for further instructions on this header.

# 2.7 CrossFireX<sup>TM</sup> and Quad CrossFireX<sup>TM</sup> Operation Guide

This motherboard supports  $CrossFireX^{TM}$  and  $Quad CrossFireX^{TM}$  that allows you to install up to two identical PCI Express x16 graphics cards.

- 1. You should only use identical CrossFire $X^{TM}$ -ready graphics cards that are AMD certified.
- Make sure that your graphics card driver supports AMD CrossFireX<sup>™</sup> technology. Download the drivers from the AMD's website: www.amd.com
- Make sure that your power supply unit (PSU) can provide at least the minimum power your system requires. It is recommended to use a AMD certified PSU. Please refer to the AMD's website for details.
- If you pair a 12-pipe CrossFireX<sup>™</sup> Edition card with a 16-pipe card, both cards will operate as 12-pipe cards while in CrossFireX<sup>™</sup> mode.
- Different CrossFireX<sup>™</sup> cards may require different methods to enable CrossFireX<sup>™</sup>. Please refer to AMD graphics card manuals for detailed installation guide.

# 2.7.1 Installing Two CrossFireX<sup>™</sup>-Ready Graphics Cards

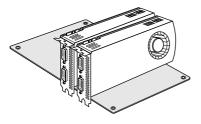

#### Step 1

Step 2

Insert one graphics card into PCIE2 slot and the other graphics card to PCIE4 slot. Make sure that the cards are properly seated on the slots.

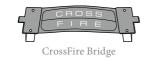

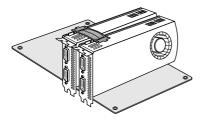

Connect two graphics cards by installing a CrossFire Bridge on the CrossFire Bridge Interconnects on the top of the graphics cards. (The CrossFire Bridge is provided with the graphics card you purchase, not bundled with this motherboard. Please refer to your graphics card vendor for details.)

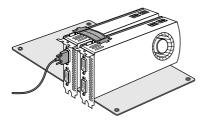

#### Step 3

Connect a VGA cable or a DVI cable to the monitor connector or the DVI connector of the graphics card that is inserted to PCIE2 slot.

FATAL TY 26

# 2.7.2 Driver Installation and Setup

#### Step 1

Power on your computer and boot into OS.

#### Step 2

Remove the AMD drivers if you have any VGA drivers installed in your system.

The Catalyst Uninstaller is an optional download. We recommend using this utility to uninstall any previously installed Catalyst drivers prior to installation. Please check AMD's website for AMD driver updates.

#### Step 3

Install the required drivers and CATALYST Control Center then restart your computer. Please check AMD's website for details.

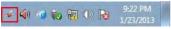

## AMD Catalyst Control Center

#### Step 4

Double-click the **AMD Catalyst Control Center** icon in the Windows system tray.

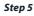

In the left pane, click **Performance** and then **AMD CrossFireX**<sup>TM</sup>. Then select **Enable AMD CrossFireX** and click **Apply**. Select the GPU number according to your graphics card and click **Apply**.

English

# 2.8 M.2 WiFi/BT Module and Intel<sup>®</sup> CNVi (Integrated WiFi/BT) Installation Guide

The M.2, also known as the Next Generation Form Factor (NGFF), is a small size and versatile card edge connector that aims to replace mPCIe and mSATA. The M.2 Socket (Key E) supports type 2230 WiFi/BT module and Intel<sup>®</sup> CNVi (Integrated WiFi/BT).

\* The M.2 socket does not support SATA M.2 SSDs.

\* If M2\_3 is occupied by a PCIE-type WiFi module, PCIE3 will be disabled.

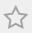

Before you install Intel<sup>®</sup> Integrated Connectivity (CNVi) module, be sure to turn off the AC power.

### Installing the WiFi/BT module or Intel® CNVi (Integrated WiFi/BT)

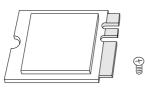

#### Step 1

Prepare a type 2230 WiFi/BT module or Intel<sup>®</sup> CNVi (Integrated WiFi/BT) and the screw.

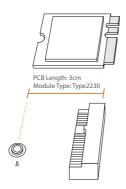

#### Step 2

Find the nut location to be used.

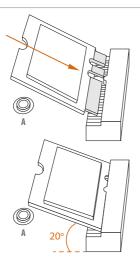

#### Step 3

Gently insert the WiFi/BT module or Intel<sup>®</sup> CNVi (Integrated WiFi/ BT) into the M.2 slot. Please be aware that the module only fits in one orientation.

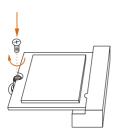

#### Step 4

Tighten the screw with a screwdriver to secure the module into place. Please do not overtighten the screw as this might damage the module.

# 2.9 M.2\_SSD (NGFF) Module Installation Guide (M2\_1 and M2\_2)

The M.2, also known as the Next Generation Form Factor (NGFF), is a small size and versatile card edge connector that aims to replace mPCIe and mSATA. The Ultra M.2 Sockets (M2\_1 and M2\_2) support SATA3 6.0 Gb/s module and M.2 PCI Express module up to Gen3 x4 (32 Gb/s).

- \* If M2\_1 is occupied by a SATA-type M.2 device, SATA\_2 will be disabled.
- \* If M2\_2 is occupied by a SATA-type M.2 device, SATA\_1 will be disabled.
- \* If M2\_2 is occupied by a PCIE-type M.2 device, SATA\_0 will be disabled.

#### Installing the M.2\_SSD (NGFF) Module

The following is an example of installing M.2\_SSD (NGFF) module into the M2\_1.

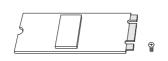

#### Step 1

Prepare a M.2\_SSD (NGFF) module and the screw.

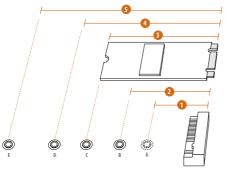

#### Step 2

Depending on the PCB type and length of your M.2\_SSD (NGFF) module, find the corresponding nut location to be used.

| No.          |          | 2         |          |           | 5          |
|--------------|----------|-----------|----------|-----------|------------|
| Nut Location | А        | В         | С        | D         | Е          |
| PCB Length   | 3cm      | 4.2cm     | 6cm      | 8cm       | 11cm       |
| Module Type  | Type2230 | Type 2242 | Type2260 | Type 2280 | Type 22110 |

#### Step 3

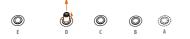

Move the standoff based on the module type and length. The standoff is placed at the nut location D by default. Skip Step 3 and 4 and go straight to Step 5 if you are going to use the default nut. Otherwise, release the standoff by hand.

#### Step 4

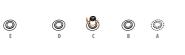

Peel off the yellow protective film on the nut to be used. Hand tighten the standoff into the desired nut location on the motherboard.

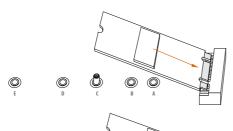

#### Step 5

Align and gently insert the M.2 (NGFF) SSD module into the M.2 slot. Please be aware that the M.2 (NGFF) SSD module only fits in one orientation.

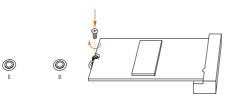

O

#### Step 6

Tighten the screw with a screwdriver to secure the module into place. Please do not overtighten the screw as this might damage the module.

# M.2\_SSD (NGFF) Module Support List

| Vendor   | Interface      | P/N                                    |
|----------|----------------|----------------------------------------|
| ADATA    | SATA3          | AXNS330E-32GM-B                        |
| ADATA    | SATA3          | AXNS3SUE-32GM-B<br>AXNS381E-128GM-B    |
| ADATA    | SATA3<br>SATA3 | AXNS381E-128GM-B<br>AXNS381E-256GM-B   |
| ADATA    | SATA3          | AXNSS81E-256GM-B<br>ASU800NS38-256GT-C |
|          |                |                                        |
| ADATA    | SATA3          | ASU800NS38-512GT-C                     |
| ADATA    | PCIe3 x4       | ASX7000NP-128GT-C                      |
| ADATA    | PCIe3 x4       | ASX8000NP-256GM-C                      |
| ADATA    | PCIe3 x4       | ASX7000NP-256GT-C                      |
| ADATA    | PCIe3 x4       | ASX8000NP-512GM-C                      |
| ADATA    | PCIe3 x4       | ASX7000NP-512GT-C                      |
| Apacer   | PCIe3 x4       | AP240GZ280                             |
| Corsair  | PCIe3 x4       | CSSD-F240GBMP500                       |
| Crucial  | SATA3          | CT120M500SSD4                          |
| Crucial  | SATA3          | CT240M500SSD4                          |
| Intel    | SATA3          | Intel SSDSCKGW080A401/80G              |
| Intel    | PCIe3 x4       | SSDPEKKF256G7                          |
| Intel    | PCIe3 x4       | SSDPEKKF512G7                          |
| Kingston | SATA3          | SM2280S3                               |
| Kingston | PCIe3 x4       | SKC1000/480G                           |
| Kingston | PCIe2 x4       | SH2280S3/480G                          |
| OCZ      | PCIe3 x4       | RVD400 -M2280-512G (NVME)              |
| PATRIOT  | PCIe3 x4       | PH240GPM280SSDR NVME                   |
| Plextor  | PCIe3 x4       | PX-128M8PeG                            |
| Plextor  | PCIe3 x4       | PX-1TM8PeG                             |
| Plextor  | PCIe3 x4       | PX-256M8PeG                            |
| Plextor  | PCIe3 x4       | PX-512M8PeG                            |
| Plextor  | PCIe           | PX-G256M6e                             |
| Plextor  | PCIe           | PX-G512M6e                             |
| Samsung  | PCIe3 x4       | SM961 MZVPW128HEGM (NVM)               |
| Samsung  | PCIe3 x4       | PM961 MZVLW128HEGR (NVME)              |
| Samsung  | PCIe3 x4       | 960 EVO (MZ-V6E250) (NVME)             |
| Samsung  | PCIe3 x4       | 960 EVO (MZ-V6E250BW) (NVME)           |
| Samsung  | PCIe3 x4       | SM951 (NVME)                           |
| Samsung  | PCIe3 x4       | SM951 (MZHPV256HDGL)                   |
| Samsung  | PCIe3 x4       | SM951 (MZHPV512HDGL)                   |
| Samsung  | PCIe3 x4       | SM951 (NVME)                           |
| Samsung  | PCIe x4        | XP941-512G (MZHPU512HCGL)              |
| SanDisk  | PCIe           | SD6PP4M-128G                           |
| SanDisk  | PCIe           | SD6PP4M-256G                           |
| Team     | SATA3          | TM4PS4128GMC105                        |
| Team     | SATA3          | TM4PS4256GMC105                        |
| Team     | SATA3          | TM8PS4128GMC105                        |
| Team     | SATA3          | TM8PS4256GMC105                        |
| icuiti   | 5/11/15        | 11101 012000101010                     |

English

FATALITY 32

| TEAM      | PCIe3 x4 | TM8FP2240G0C101           |
|-----------|----------|---------------------------|
| TEAM      | PCIe3 x4 | TM8FP2480GC110            |
| Transcend | SATA3    | TS256GMTS400              |
| Transcend | SATA3    | TS512GMTS600              |
| Transcend | SATA3    | TS512GMTS800              |
| V-Color   | SATA3    | VLM100-120G-2280B-RD      |
| V-Color   | SATA3    | VLM100-240G-2280RGB       |
| V-Color   | SATA3    | VSM100-240G-2280          |
| V-Color   | SATA3    | VLM100-240G-2280B-RD      |
| WD        | SATA3    | WDS100T1B0B-00AS40        |
| WD        | SATA3    | WDS240G1G0B-00RC30        |
| WD        | PCIe3 x4 | WDS256G1X0C-00ENX0 (NVME) |
| WD        | PCIe3 x4 | WDS512G1X0C-00ENX0 (NVME) |

For the latest updates of M.2\_SSD (NFGG) module support list, please visit our website for details: <u>http://www.asrock.com</u>

# Chapter 3 Software and Utilities Operation

# 3.1 Installing Drivers

The Support CD that comes with the motherboard contains necessary drivers and useful utilities that enhance the motherboard's features.

# Running The Support CD

To begin using the support CD, insert the CD into your CD-ROM drive. The CD automatically displays the Main Menu if "AUTORUN" is enabled in your computer. If the Main Menu does not appear automatically, locate and double click on the file "ASRSETUP.EXE" in the Support CD to display the menu.

### **Drivers** Menu

The drivers compatible to your system will be auto-detected and listed on the support CD driver page. Please click **Install All** or follow the order from top to bottom to install those required drivers. Therefore, the drivers you install can work properly.

#### **Utilities** Menu

The Utilities Menu shows the application software that the motherboard supports. Click on a specific item then follow the installation wizard to install it.

# 3.2 F-Stream

F-Stream is ASRock's multi purpose software suite with a new interface, more new features and improved utilities.

# 3.2.1 Installing F-Stream

F-Stream can be downloaded from ASRock Live Update & APP Shop. After the installation, you will find the icon "F-Stream" on your desktop. Double-click the "F-Stream" icon, F-Stream main menu will pop up.

# 3.2.2 Using F-Stream

There are four sections in F-Stream main menu: Operation Mode, System Info, FAN-Tastic Tuning and Settings.

# **Operation Mode**

Choose an operation mode for your computer.

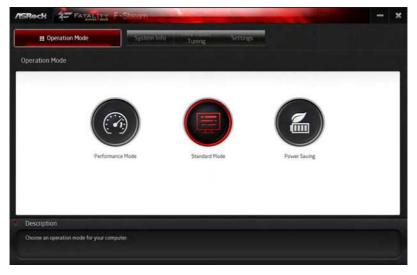

# System Info

View information about the system.

\*The System Browser tab may not appear for certain models.

| 🔛 Operation Mc                 | de                 | System info           | Tuning     | Settings                     |         |                        |                  |
|--------------------------------|--------------------|-----------------------|------------|------------------------------|---------|------------------------|------------------|
| System Information             |                    |                       |            |                              |         | System Browser         | Hardware Monitor |
| 1.00K                          |                    |                       |            |                              |         |                        |                  |
| CPU Frequency                  | 3200.00 MHz        | BCLK Frequency        | 100.00 MHz | CPU Ratio                    | x32     | CPU Cache Ratio        | #12              |
| FAN & TEMPERATURE              |                    |                       |            |                              |         |                        |                  |
| CPU Temperature                | 25C/77F            | M/B Temperature       | 29C/84F    | CPU Fan1 Speed               | O RPM   | CPU Fan2 Speed         | 4029 RPM         |
| Chassis Fan1 Speed             | 0 RPM              | Chassis Fan2 Speed    | O RPM      | Chassis Fan3 Speed           | O RPM   | Power Fan Speed        | O RPM            |
| OLTAGE                         |                    |                       |            |                              |         |                        |                  |
| CPU Input Volt.                | 1824.9             | Vcore Volt.           | V 8580     | +1.05V Volt                  | 1.064 V | =3.3V Volt.            | 3.328 V          |
| +5 OV Volt                     | 4 992 V            | +12V Volt.            | 12.038 V   | Vcore Adaptive Volt          | Auto    | Vcore Voltage Addition |                  |
| CPU Cache Adaptive Volt.       | Auto               | CPU Cache Volt Offset | -a v       | System Agent Volt. Offset    | -0 V    | DRAM Voltage           | 1.200 V          |
| PCH Voltage<br>CPU I/O voltage | 1.050 V<br>1.050 V | PCH PLL Voltage       | 1.500 V    | DRAM Activating Power Supply | 2.500 V | ME Voltage             | 1.050 V          |
| 114 U.S.                       |                    |                       |            |                              |         |                        |                  |
| Description                    |                    |                       |            |                              |         |                        |                  |

# FAN-Tastic Tuning

Configure up to five different fan speeds using the graph. The fans will automatically shift to the next speed level when the assigned temperature is met.

| III Operation Mode Syst                             | tem Inform FAN-Tastic<br>Tuning | Settings                 |        |            |
|-----------------------------------------------------|---------------------------------|--------------------------|--------|------------|
| * FAN-Tastic Tuning                                 |                                 |                          |        |            |
| CPU FANS & CPU FAN2 CPU Temp                        | N/B Temp                        | Stort FAN Test           |        |            |
| 100                                                 | Fanl                            | Rowth Fan St             | perd   |            |
|                                                     | 10                              | 20% N/A                  | RPM    |            |
| 50                                                  | 90                              | DH: N/A                  | RPM    |            |
| -                                                   | 80                              | 0% N/A                   | RPM    |            |
| 6 6                                                 | 7(                              | 0% N/A                   | RPM    |            |
| 5 10<br>5 40                                        | 50                              | 0% N/A                   | RPM    |            |
| 6 W                                                 | 50                              | 0% N/A                   | RPM    |            |
| 22                                                  | 41                              | 0% N/A                   | RPM    |            |
| 10                                                  | 31                              | 0% N/A                   | RPM    |            |
|                                                     |                                 | 096 N/A                  | RPM    |            |
| 0 10 20 20 40 50 60 70<br>Temperature (2)           | 50 90 100 10                    | DH6 N/A                  | RPM AD | oly Cancel |
|                                                     | () A.                           | uto apply when program s | tarts  | Carrow .   |
| escription                                          |                                 |                          |        |            |
| onfigure different fan speeds for respective temper |                                 |                          |        |            |

English

# Settings

Configure ASRock F-Stream. Click to select "Auto run at Windows Startup" if you want F-Stream to be launched when you start up the Windows operating system.

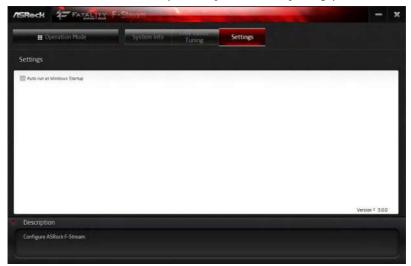

# 3.3 ASRock Live Update & APP Shop

The ASRock Live Update & APP Shop is an online store for purchasing and downloading software applications for your ASRock computer. You can quickly and easily install various apps and support utilities. With ASRock APP Shop, you can optimize your system and keep your motherboard up to date simply with a few clicks.

Double-click on your desktop to access ASRock Live Update & APP Shop utility.

\*You need to be connected to the Internet to download apps from the ASRock Live Update & APP Shop.

# 3.3.1 UI Overview

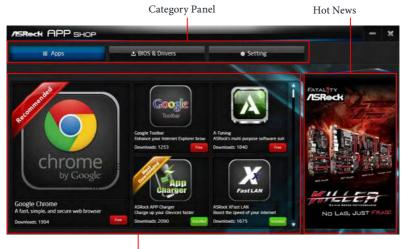

Information Panel

**Category Panel**: The category panel contains several category tabs or buttons that when selected the information panel below displays the relative information.

**Information Panel**: The information panel in the center displays data about the currently selected category and allows users to perform job-related tasks.

Hot News: The hot news section displays the various latest news. Click on the image to visit the website of the selected news and know more.

# 3.3.2 Apps

When the "Apps" tab is selected, you will see all the available apps on screen for you to download.

### Installing an App

#### Step 1

Find the app you want to install.

| ASROCK APP SHOP                                                             |                                                                         | A REAL PROPERTY AND                                                            | - ×           |
|-----------------------------------------------------------------------------|-------------------------------------------------------------------------|--------------------------------------------------------------------------------|---------------|
| III Apps                                                                    | 🕹 BIOS & Drivers                                                        | • Setting                                                                      |               |
| water and the second                                                        | Coogle<br>Toolbar                                                       | App<br>Charger                                                                 | Cause (Seeger |
| chrome<br><sub>by Google</sub>                                              | Erbance your Internet Explorer brow<br>Downloads: 1258                  | Overge up your Devices faster<br>Downloads: 2239                               |               |
| Google Chrome<br>A fast, simple, and secure web browser<br>Devenloads: 1994 | ASRock XFast UAN<br>Boost the speed of your internet<br>Downloads: 1675 | ASRock 3TB+ Unlocker<br>For supporting HDDs with capacities<br>Downloads: 1602 |               |

The most recommended app appears on the left side of the screen. The other various apps are shown on the right. Please scroll up and down to see more apps listed.

You can check the price of the app and whether you have already intalled it or not.

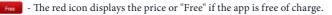

• The green "Installed" icon means the app is installed on your computer.

#### Step 2

Click on the app icon to see more details about the selected app.

#### Step 3

If you want to install the app, click on the red icon **free** to start downloading.

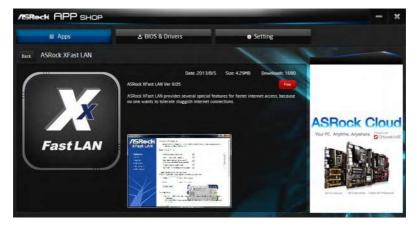

#### Step 4

When installation completes, you can find the green "Installed" icon appears on the upper right corner.

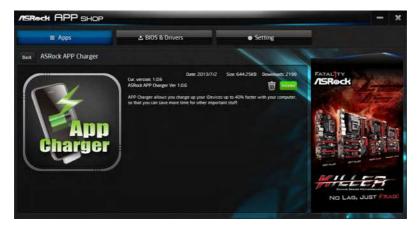

To uninstall it, simply click on the trash can icon  $\overline{U}$ . \*The trash icon may not appear for certain apps.

English

# Upgrading an App

You can only upgrade the apps you have already installed. When there is an available new version for your app, you will find the mark of "New Version" appears below the installed app icon.

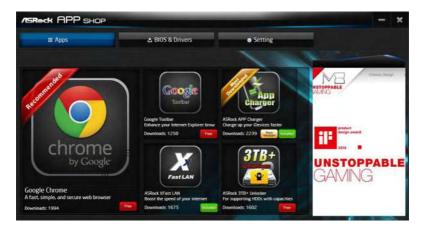

#### Step 1

Click on the app icon to see more details.

#### Step 2

Click on the yellow icon where to start upgrading.

# 3.3.3 BIOS & Drivers

### Installing BIOS or Drivers

When the "BIOS & Drivers" tab is selected, you will see a list of recommended or critical updates for the BIOS or drivers. Please update them all soon.

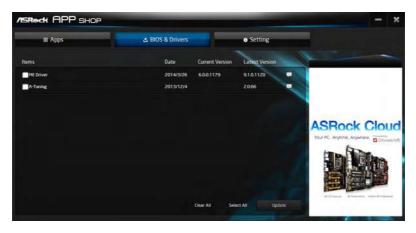

#### Step 1

Please check the item information before update. Click on 🗊 to see more details.

#### Step 2

Click to select one or more items you want to update.

#### Step 3

Click Update to start the update process.

# 3.3.4 Setting

In the "Setting" page, you can change the language, select the server location, and determine if you want to automatically run the ASRock Live Update & APP Shop on Windows startup.

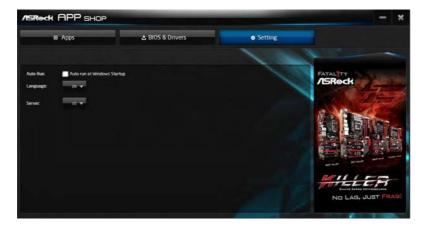

# 3.4 Creative SoundBlaster Cinema5

The SoundBlaster<sup>™</sup> Cinema3, powered by the SBX Pro Studio technologies, is designed to bring the same great audio experience found in live performances, films, and recording studios to the PC. With this utility, you can easily enhance your audio environment in five modes, including Headphones, Speakers, Music, Movie, Game, Voice and Custom.

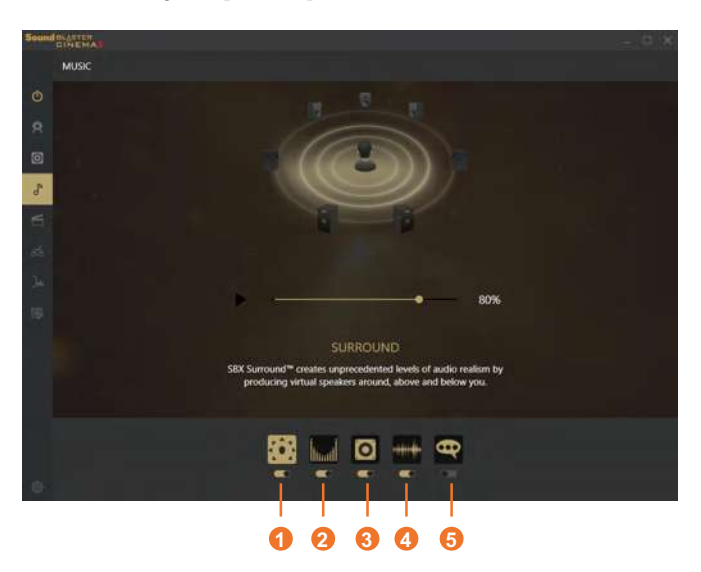

There are five functions in SoundBlaster  $^{\rm TM}$  Cinema 5:

| No. | Function     | Description                                                                                                |
|-----|--------------|----------------------------------------------------------------------------------------------------|
| 1   | Surround     | Creating unprecedented levels of audio realism by producing virtual speakers around, above and below you.  |
| 2   | Crystalizer  | Making music sound as good as the artist originally intended by ensuring that every audio detail is heard. |
| 3   | Bass         | Enhancing bass sound experience by expanding the low frequency tones.                                      |
| 4   | Smart Volume | Minimizing abrupt volume changes by automatically adjusting the loudness of your audio playback.           |
| 5   | Dialog Plus  | Enhancing voices in music and movies for drastically clearer vocal range.                                  |

English

# 3.5 ASRock RGB LED

ASRock RGB LED is a lighting control utility specifically designed for unique individuals with sophisticated tastes to build their own stylish colorful lighting system. Simply by connecting the LED strip, you can customize various lighting schemes and patterns, including Static, Breathing, Strobe, Cycling, Music, Wave and more.

### Connecting the LED Strip

Connect your RGB LED strips to the RGB LED Headers (RGB\_LED1, RGB\_LED2) on the motherboard.

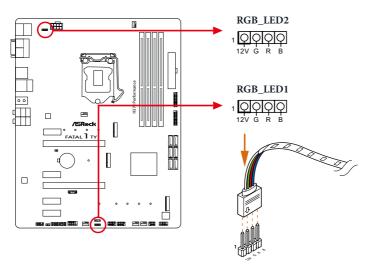

- 1. Never install the RGB LED cable in the wrong orientation; otherwise, the cable may be damaged.
- Before installing or removing your RGB LED cable, please power off your system and unplug the power cord from the power supply. Failure to do so may cause damages to motherboard components.

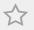

- 1. Please note that the RGB LED strips do not come with the package.
- 2. The RGB LED header supports standard 5050 RGB LED strip (12V/G/R/B), with a maximum power rating of 3A (12V) and length within 2 meters.

### Connecting the Addressable RGB LED Strip

Connect your Addressable RGB LED strip to the **Addressable LED Header (ADDR\_LED1)** on the motherboard.

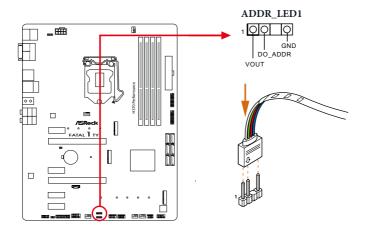

- 1. Never install the RGB LED cable in the wrong orientation; otherwise, the cable may be damaged.
- Before installing or removing your RGB LED cable, please power off your system and unplug the power cord from the power supply. Failure to do so may cause damages to motherboard components.

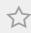

- 1. Please note that the RGB LED strips do not come with the package.
- 2. The RGB LED header supports WS2812B addressable RGB LED strip (5V/Data/ GND), with a maximum power rating of 3A (5V) and length within 2 meters.

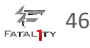

### ASRock RGB LED Utility

Now you can adjust the RGB LED color through the ASRock RGB LED utility. Download this utility from the ASRock Live Update & APP Shop and start coloring your PC style your way!

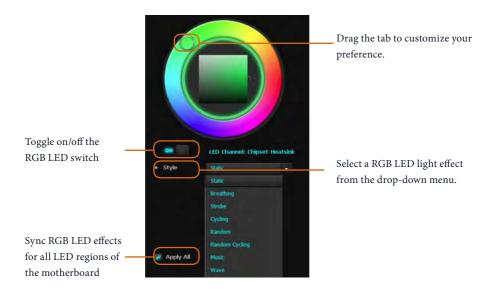

# Chapter 4 UEFI SETUP UTILITY

# 4.1 Introduction

This section explains how to use the UEFI SETUP UTILITY to configure your system. You may run the UEFI SETUP UTILITY by pressing <F2> or <Del> right after you power on the computer, otherwise, the Power-On-Self-Test (POST) will continue with its test routines. If you wish to enter the UEFI SETUP UTILITY after POST, restart the system by pressing <Ctl> + <Alt> + <Delete>, or by pressing the reset button on the system chassis. You may also restart by turning the system off and then back on.

÷

Because the UEFI software is constantly being updated, the following UEFI setup screens and descriptions are for reference purpose only, and they may not exactly match what you see on your screen.

# 4.2 EZ Mode

The EZ Mode screen appears when you enter the BIOS setup program by default. EZ mode is a dashboard which contains multiple readings of the system's current status. You can check the most crucial information of your system, such as CPU speed, DRAM frequency, SATA information, fan speed, etc.

Press <F6> or click the "Advanced Mode" button at the upper right corner of the screen to switch to "Advanced Mode" for more options.

|                                                               |    | 000         | 0       | 0          | 6                |
|---------------------------------------------------------------|----|-------------|---------|------------|------------------|
| H370 Performance 10.1                                         |    |             |         | English    | Advanced Mode IF |
| enuine Intel(R) CPU 0000 & 2.90GHz<br>rocessor Speed: 2900MHz | V/ | 01:         | 21      |            |                  |
| otal Memory: 16G8                                             |    | Thu 01/11   | /2018   |            | <b>∳</b> 0.960 1 |
| DRAM Information                                              |    | Fan Status  |         | Boot Prior |                  |
| 00R4_A1: None<br>00R4_A2: None                                |    | CPU Fan 1   | 2743    | E Constan  | DataTraveler     |
| ODR4_81: None                                                 |    |             |         | US81       |                  |
| DOR4_82: Micron 1668 (2400                                    |    |             |         | Kingston   | DataTraveler     |
| Storage Configuration                                         |    |             |         |            |                  |
|                                                               |    |             |         |            |                  |
| 58183,1/10,2(5818) - 8/4 58183,5 (                            |    | CPU Fan 1 S | Setting |            |                  |
|                                                               |    | Stand       | ard     |            |                  |
| SATAB <u>1</u> 3 I N/A H2_21PC2E                              |    | too1s       |         |            |                  |
| RAID Mode Disable                                             | ed |             |         |            |                  |
| up listing                                                    |    |             | い       |            |                  |

| No. | Function              |
|-----|-----------------------|
| 1   | Help                  |
| 2   | Load UEFI Defaults    |
| 3   | Save Changes and Exit |
| 4   | Discard Changes       |

- 5 Change Language
- **6** Switch to Advanced Mode

# 4.3 Advanced Mode

The Advanced Mode provides more options to configure the BIOS settings. Refer to the following sections for the detailed configurations.

To access the EZ Mode, press <F6> or click the "EZ Mode" button at the upper right corner of the screen.

# 4.3.1 UEFI Menu Bar

The top of the screen has a menu bar with the following selections:

| Main        | For setting system time/date information          |
|-------------|---------------------------------------------------|
| OC Tweaker  | For overclocking configurations                   |
| Advanced    | For advanced system configurations                |
| ΤοοΙ        | Useful tools                                      |
| H/W Monitor | Displays current hardware status                  |
| Security    | For security settings                             |
| Boot        | For configuring boot settings and boot priority   |
| Exit        | Exit the current screen or the UEFI Setup Utility |

FATALITY 50

# 4.3.2 Navigation Keys

Use  $\langle \leftrightarrow \rangle$  key or  $\langle \rightarrow \rangle$  key to choose among the selections on the menu bar, and use  $\langle \uparrow \rangle$  key or  $\langle \downarrow \rangle$  key to move the cursor up or down to select items, then press  $\langle$ Enter $\rangle$  to get into the sub screen. You can also use the mouse to click your required item.

Please check the following table for the descriptions of each navigation key.

| Navigation Key(s) | Description                                        |
|-------------------|----------------------------------------------------|
| + / -             | To change option for the selected items            |
| <tab></tab>       | Switch to next function                            |
| <pgup></pgup>     | Go to the previous page                            |
| <pgdn></pgdn>     | Go to the next page                                |
| <home></home>     | Go to the top of the screen                        |
| <end></end>       | Go to the bottom of the screen                     |
| <f1></f1>         | To display the General Help Screen                 |
| <f5></f5>         | Add / Remove Favorite                              |
| <f7></f7>         | Discard changes and exit the SETUP UTILITY         |
| <f9></f9>         | Load optimal default values for all the settings   |
| <f10></f10>       | Save changes and exit the SETUP UTILITY            |
| <f12></f12>       | Print screen                                       |
| <esc></esc>       | Jump to the Exit Screen or exit the current screen |

# 4.4 Main Screen

When you enter the UEFI SETUP UTILITY, the Main screen will appear and display the system overview.

| EFI Version : H370 Performance L0.13<br>rocessor Type : Genuine Intel (8) CPU 0000 @ 2.90GHz<br>rocessor Soeed : 2900M42<br>ache Size : 1246<br>Description                                 |
|----------------------------------------------------------------------------------------------------|
| tal Memory : 1668 with 256MS Shared Memory Display your collection of 8105<br>Simple-Channel Memory Mode items.<br>R4_A1 : None Press F5 to add/remove your<br>R4_B1 : None Favorite Items. |

### My Favorite

Display your collection of BIOS items. Press F5 to add/remove your favorite items.

# 4.5 OC Tweaker Screen

In the OC Tweaker screen, you can set up overclocking features.

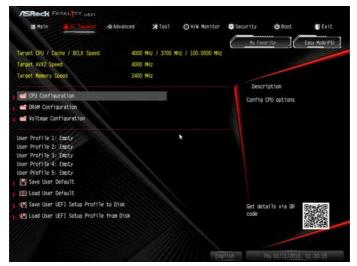

Because the UEFI software is constantly being updated, the following UEFI setup screens and descriptions are for reference purpose only, and they may not exactly match what you see on your screen.

### **CPU** Configuration

#### **Boot Performance Mode**

Default is Max Non-Turbo performance mode. It will keep cpu Flex-ratio till OS handoff. Max Battery mode will set CPU ratio as x8 till OS handoff. This option is suggested for BCLK overclocking.

### **FCLK Frequency**

Configure the FCLK Frequency.

#### Intel SpeedStep Technology

Intel SpeedStep technology allows processors to switch between multiple frequencies and voltage points for better power saving and heat dissipation. English

# Intel Turbo Boost Technology

Intel Turbo Boost Technology enables the processor to run above its base operating frequency when the operating system requests the highest performance state.

# Intel Speed Shift Technology

Enable/Disable Intel Speed Shift Technology support. Enabling will expose the CPPC v2 interface to allow for hardware controlled P-sates.

### Long Duration Power Limit

Configure Package Power Limit 1 in watts. When the limit is exceeded, the CPU ratio will be lowered after a period of time. A lower limit can protect the CPU and save power, while a higher limit may improve performance.

### Long Duration Maintained

Configure the period of time until the CPU ratio is lowered when the Long Duration Power Limit is exceeded.

### Short Duration Power Limit

Configure Package Power Limit 2 in watts. When the limit is exceeded, the CPU ratio will be lowered immediately. A lower limit can protect the CPU and save power, while a higher limit may improve performance.

# CPU Core Current Limit

Configure the current limit of the CPU core. A lower limit can protect the CPU and save power, while a higher limit may improve performance.

# GT Current Limit

Configure the current limit of the GT slice. A lower limit can protect the CPU and save power, while a higher limit may improve performance.

### **DRAM** Configuration

#### **DRAM** Tweaker

Fine tune the DRAM settings by leaving marks in checkboxes. Click OK to confirm and apply your new settings.

### **DRAM** Timing Configuration

### Load XMP Setting

Load XMP settings to overclock the memory and perform beyond standard specifications.

# **DRAM Frequency**

If [Auto] is selected, the motherboard will detect the memory module(s) inserted and assign the appropriate frequency automatically.

# **Primary Timing**

# CAS# Latency (tCL)

The time between sending a column address to the memory and the beginning of the data in response.

# RAS# to CAS# Delay and Row Precharge (tRCDtRP)

RAS# to CAS# Delay : The number of clock cycles required between the opening of a row of memory and accessing columns within it. Row Precharge: The number of clock cycles required between the issuing of the precharge command and opening the next row.

### RAS# Active Time (tRAS)

The number of clock cycles required between a bank active command and issuing the precharge command.

### Command Rate (CR)

The delay between when a memory chip is selected and when the first active command can be issued.

# Secondary Timing

### Write Recovery Time (tWR)

The amount of delay that must elapse after the completion of a valid write operation, before an active bank can be precharged.

### Refresh Cycle Time (tRFC)

The number of clocks from a Refresh command until the first Activate command to the same rank.

# RAS to RAS Delay (tRRD\_L)

The number of clocks between two rows activated in different banks of the same rank.

# RAS to RAS Delay (tRRD\_S)

The number of clocks between two rows activated in different banks of the same rank.

# Write to Read Delay (tWTR\_L)

The number of clocks between the last valid write operation and the next read command to the same internal bank.

# Write to Read Delay (tWTR\_S)

The number of clocks between the last valid write operation and the next read command to the same internal bank.

### Read to Precharge (tRTP)

The number of clocks that are inserted between a read command to a row precharge command to the same rank.

### Four Activate Window (tFAW)

The time window in which four activates are allowed the same rank.

#### CAS Write Latency (tCWL)

Configure CAS Write Latency.

#### Third Timing

#### tREFI

Configure refresh cycles at an average periodic interval.

#### tCKE

Configure the period of time the DDR4 initiates a minimum of one refresh command internally once it enters Self-Refresh mode.

#### **Turn Around Timing**

#### tRDRD\_sg

Configure between module read to read delay.

#### tRDRD\_dg

Configure between module read to read delay.

# tRDRD\_dr Configure between module read to read delay.

tRDRD\_dd Configure between module read to read delay.

### tRDWR\_sg

Configure between module read to write delay.

# tRDWR\_dg

Configure between module read to write delay.

### tRDWR\_dr

Configure between module read to write delay.

#### tRDWR\_dd

Configure between module read to write delay.

### tWRRD\_sg

Configure between module write to read delay.

### tWRRD\_dg

Configure between module write to read delay.

#### tWRRD\_dr

Configure between module write to read delay.

### tWRRD\_dd

Configure between module write to read delay.

#### tWRWR\_sg

Configure between module write to write delay.

# tWRWR\_dg Configure between module write to write delay.

### tWRWR\_dr

Configure between module write to write delay.

### tWRWR\_dd

Configure between module write to write delay.

# **Round Trip Timing**

### **RTL Init Value**

Configure round trip latency init value for round trip latency training.

**IO-L Init Value** Configure IO latency init value for IO latency training.

RTL (CH A) Configure round trip latency for channel A.

RTL (CH B) Configure round trip latency for channel B.

IO-L (CH A) Configure IO latency for channel A.

IO-L (CH B) Configure IO latency for channel B.

IO-L Offset (CH A) Configure IO latency offset for channel A.

IO-L Offset (CH B) Configure IO latency offset for channel B.

RFR Delay (CH A) Configure RFR Delay for Channel A.

RFR Delay (CH B)

Configure RFR Delay for Channel B.

**ODT** Setting

ODT WR (A1) Configure the memory on die termination resistors' WR for channel A1.

ODT WR (A2) Configure the memory on die termination resistors' WR for channel A2.

ODT WR (B1) Configure the memory on die termination resistors' WR for channel B1.

ODT WR (B2) Configure the memory on die termination resistors' WR for channel B2.

FATAL TY 58

### ODT NOM (A1)

Use this to change ODT (CH A1) Auto/Manual settings. The default is [Auto].

### ODT NOM (A2)

Use this to change ODT (CH A2) Auto/Manual settings. The default is [Auto].

### ODT NOM (B1)

Use this to change ODT (CH B1) Auto/Manual settings. The default is [Auto].

### ODT NOM (B2)

Use this to change ODT (CH B2) Auto/Manual settings. The default is [Auto].

### ODT PARK (A1)

Configure the memory on die termination resistors' PARK for channel A1.

### ODT PARK (A2)

Configure the memory on die termination resistors' PARK for channel A2.

### ODT PARK (B1)

Configure the memory on die termination resistors' PARK for channel B1.

### ODT PARK (B2)

Configure the memory on die termination resistors' PARK for channel B2.

#### COMP Setting

### RCOMP0: DQ ODT (Read)

Default is 121.

### RCOMP1: DQ /CLK Ron (Drive Strength)

Default is 75.

### RCOMP2: CMD/CTL Ron (Drive Strength)

Default is 100.

### DQ ODT Driving

Adjust ODT Driving for better signal. Default is 60.

### DQ Driving

Adjust DQ Driving for better signal. Default is 26.

# **Command Driving**

Adjust Command Driving for better signal. Default is 20.

#### **Contro Driving**

Adjust Control Driving for better signal. Default is 20.

#### **Clock Driving**

Adjust Clock Driving for better signal. Default is 26.

#### DQ Slew Rate

Adjust DQ Slew Rate for better signal. Default is 59.

#### Command Slew Rate

Adjust Command Slew Rate for better signal. Default is 53 for IN, 89 for 2N.

#### **Contorl Slew Rate**

Adjust Control Slew Rate for better signal. Default is 53.

#### Clock Slew Rate

Adjust Clock Slew Rate for better signal. Default is 53.

#### MRS Setting

MRS tCL

Configure the tCL for Memory MRS MR0.

#### MRS tWRtRTP

Configure the tWRtRTP for Memory MRS MRC.

#### MRS tCWL

Configure the tCWL for Memory MRS MR2.

#### MRS tCCD\_L

Configure the tCL for Memory MRS MR6.

#### Advanced Setting

#### **ASRock Timing Optimization**

Configure the fast path through the MRC.

# **Realtime Memory Timing**

Configure the realtime memory timings.

[Enabled] The system will allow performing realtime memory timing changes after MRC\_DONE.

#### **Command Tristate**

Configure the Command Tristate Support.

#### Exit On Failure

Configure the Exit On Failure for MRC training steps.

#### **Reset On Training Fail**

Reset system if the MRC training fails.

#### **MRC Fast Boot**

Enable Memory Fast Boot to skip DRAM memory training for booting faster.

#### Voltage Configuration

#### CPU Core/Cache Voltage

Configure the voltage for the CPU Core/Cache.

#### **CPU Load-Line Calibration**

CPU Load-Line Calibration helps prevent CPU voltage droop when the system is under heavy load.

#### GT Core/Cache Voltage

Configure the voltage for the CPU Core/Cache.

#### GT Load-Line Calibration

GPU Load-Line Calibration helps prevent GPU voltage droop when the system is under heavy load.

#### **DRAM Voltage**

Use this to configure DRAM Voltage. The default value is [Auto].

#### **DRAM Activating Power Supply**

Configure the voltage for the DRAM Activating Power Supply.

PCH +1.0 Voltage Configure the chipset voltage (1.0V).

VCCIO Voltage Configure the voltage for the VCCIO.

VCCST Voltage Configure the voltage for the VCCST.

VCCSA Voltage Configure the voltage for the VCCSA.

### Save User Default

Type a profile name and press enter to save your settings as user default.

Load User Default

Load previously saved user defaults.

### Save User UEFI Setup Profile to Disk

Save current UEFI settings as an user default profile to disk.

# Load User UEFI Setup Profile to Disk

Load previously saved user defaults from the disk.

FATAL TY 62

# 4.6 Advanced Screen

In this section, you may set the configurations for the following items: CPU Configuration, Chipset Configuration, Storage Configuration, , Intel(R) Thunderbolt, Super IO Configuration, ACPI Configuration, USB Configuration and Trusted Computing.

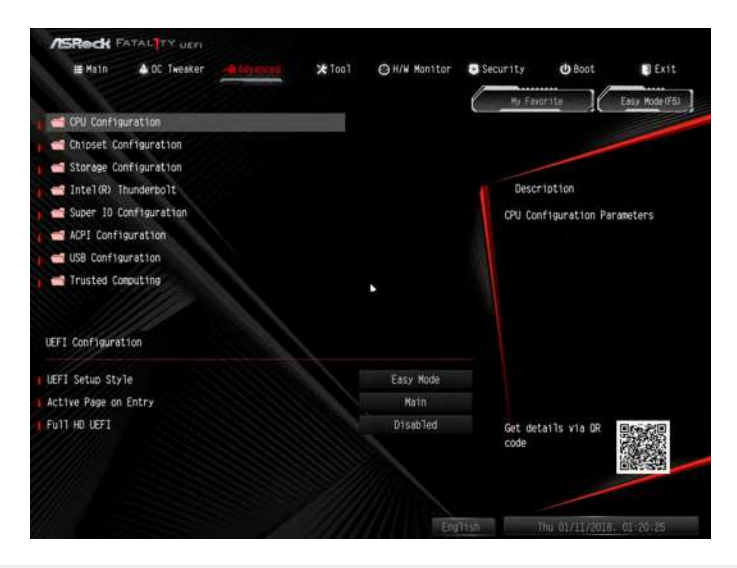

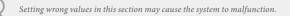

# **UEFI** Configuration

### **UEFI Setup Style**

Select the default mode when entering the UEFI setup utility.

# Active Page on Entry

Select the default page when entering the UEFI setup utility.

### Full HD UEFI

When [Auto] is selected, the resolution will be set to 1920 x 1080 if the monitor supports Full HD resolution. If the monitor does not support Full HD resolution, then the resolution will be set to 1024 x 768. When [Disable] is selected, the resolution will be set to 1024 x 768 directly.

# 4.6.1 CPU Configuration

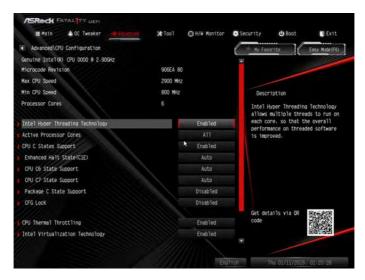

# Intel Hyper Threading Technology

Intel Hyper Threading Technology allows multiple threads to run on each core, so that the overall performance on threaded software is improved.

### Active Processor Cores

Select the number of cores to enable in each processor package.

#### **CPU C States Support**

Enable CPU C States Support for power saving. It is recommended to keep C3, C6 and C7 all enabled for better power saving.

### Enhanced Halt State (C1E)

Enable Enhanced Halt State (C1E) for lower power consumption.

#### CPU C6 State Support

Enable C6 sleep state for lower power consumption.

### CPU C7 State Support

Enable C7 sleep state for lower power consumption.

#### Package C State Support

Enable CPU, PCIe, Memory, Graphics C State Support for power saving.

## CFG Lock

This item allows you to disable or enable the CFG Lock.

## **CPU** Thermal Throttling

Enable CPU internal thermal control mechanisms to keep the CPU from overheating.

## Intel Virtualization Technology

Intel Virtualization Technology allows a platform to run multiple operating systems and applications in independent partitions, so that one computer system can function as multiple virtual systems.

## Hardware Prefetcher

Automatically prefetch data and code for the processor. Enable for better performance.

## Adjacent Cache Line Prefetch

Automatically prefetch the subsequent cache line while retrieving the currently requested cache line. Enable for better performance.

## Software Guard Extensions (SGX)

Use this item to enable or disable Software Controlled Software Guard Extensions (SGX).

# 4.6.2 Chipset Configuration

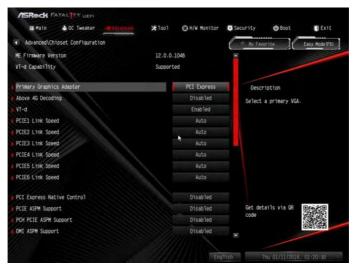

## Primary Graphics Adapter

Select a primary VGA.

## Above 4G Decoding

Enable or disable 64bit capable Devices to be decoded in Above 4G Address Space (only if the system supports 64 bit PCI decoding).

## VT-d

Intel<sup>®</sup> Virtualization Technology for Directed I/O helps your virtual machine monitor better utilize hardware by improving application compatibility and reliability, and providing additional levels of manageability, security, isolation, and I/O performance.

PCIE1 Link Speed Select the link speed for PCIE1.

PCIE2 Link Speed Select the link speed for PCIE2.

## PCIE3 Link Speed

Select the link speed for PCIE3.

## PCIE4 Link Speed Select the link speed for PCIE4.

#### PCIE5 Link Speed Select the link speed for PCIE5.

## PCIE6 Link Speed Select the link speed for PCIE6.

## PCI Express Native Control

Select Enable for enhanced PCI Express power saving in OS.

## PCIE ASPM Support

This option enables/disables the ASPM support for all CPU downstream devices.

## PCH PCIE ASPM Support

This option enables/disables the ASPM support for all PCH PCIE devices.

## DMI ASPM Support

This option enables/disables the control of ASPM on CPU side of the DMI Link.

## PCH DMI ASPM Support

This option enables/disables the ASPM support for all PCH DMI devices.

## Share Memory

Configure the size of memory that is allocated to the integrated graphics processor when the system boots up.

## **IGPU Multi-Monitor**

Select disable to disable the integrated graphics when an external graphics card is installed. Select enable to keep the integrated graphics enabled at all times.

## Inte(R) Ethernet Connection I219-V

Enable or disable the onboard network interface controller (Intel<sup>®</sup> I219V).

## Onboard HD Audio

Enable/disable onboard HD audio. Set to Auto to enable onboard HD audio and automatically disable it when a sound card is installed.

## Front Panel

Enable/disable front panel HD audio.

#### **Onboard HDMI HD Audio**

Enable audio for the onboard digital outputs.

#### WAN Radio

Enable/disable the WiFi module's connectivity.

## **Deep Sleep**

Configure deep sleep mode for power saving when the computer is shut down.

#### Restore on AC/Power Loss

Select the power state after a power failure. If [Power Off] is selected, the power will remain off when the power recovers. If [Power On] is selected, the system will start to boot up when the power recovers.

## Turn On LED in S5

Turn on/off the LED in the ACPI S5 state.

FATAL TY 68

# 4.6.3 Storage Configuration

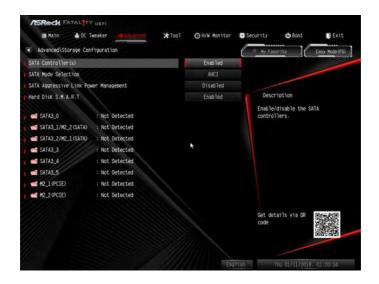

## SATA Controller(s)

Enable/disable the SATA controllers.

## SATA Mode Selection

[AHCI] Supports new features that improve performance.

[Intel RST Premium (RAID)] Combine multiple disk drives into a logical unit.

#### SATA Aggressive Link Power Management

SATA Aggressive Link Power Management allows SATA devices to enter a low power state during periods of inactivity to save power. It is only supported by AHCI mode.

#### Hard Disk S.M.A.R.T.

S.M.A.R.T stands for Self-Monitoring, Analysis, and Reporting Technology. It is a monitoring system for computer hard disk drives to detect and report on various indicators of reliability.

# 4.6.4 Intel® Thunderbolt

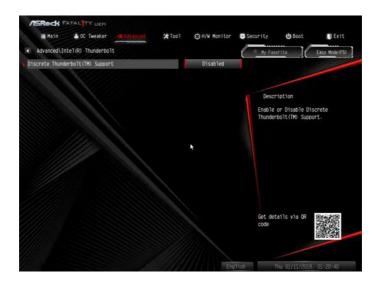

### Discrete Thunderbolt(TM) Support

Enable or disable the Discrete Thunderbolt(TM) Support.

#### **Thunderbolt Boot Support**

Enabled to allow booting from Bootable devices which are present behind Thunderbolt.

#### Thunderbolt Usb Support

Enabled to allow booting from Usb devices which are present behind Thunderbolt.

#### Titan Ridge Workaround for OSUP

Enable or disable Titan Ridge Workaround for OSUP.

#### Security Level

This item allows you to choose a security level for the Thunderbolt ports.

## SW SMI on TBT hot-plug

When enbled, BIOS generates software SMI to assign resource to TBT devices.

## ACPI Notify on TBT Hot-plug

When enbled, BIOS generates ACPI Notify.

## Windows 10 Thunderbolt support

Specify Windows 10 Thunderbolt support level.

Disabled: No OS native support.

Enabled: OS Native support only. no RTD3.

## 4.6.5 Super IO Configuration

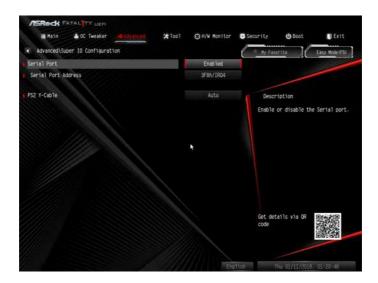

## Serial Port

Enable or disable the Serial port.

## Serial Port Address

Select the address of the Serial port.

### PS2 Y-Cable

Enable the PS2 Y-Cable or set this option to Auto.

FATAL TY 72

# 4.6.6 ACPI Configuration

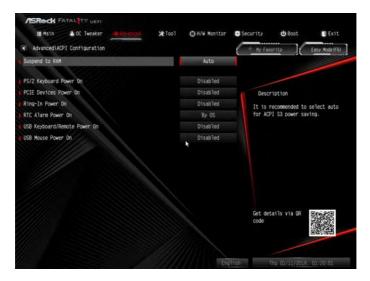

## Suspend to RAM

Select disable for ACPI suspend type S1. It is recommended to select auto for ACPI S3 power saving.

## PS/2 Keyboard Power On

Allow the system to be waked up by a PS/2 Keyboard.

#### PCIE Devices Power On

Allow the system to be waked up by a PCIE device and enable wake on LAN.

#### **Ring-In Power On**

Allow the system to be waked up by onboard COM port modem Ring-In signals.

#### **RTC Alarm Power On**

Allow the system to be waked up by the real time clock alarm. Set it to By OS to let it be handled by your operating system.

#### USB Keyboard/Remote Power On

Allow the system to be waked up by an USB keyboard or remote controller.

#### **USB Mouse Power On**

Allow the system to be waked up by an USB mouse.

# 4.6.7 USB Configuration

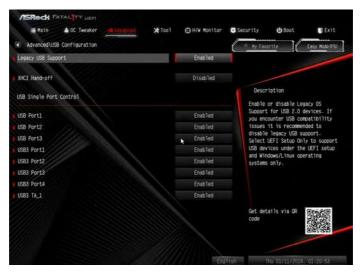

## Legacy USB Support

Enable or disable Legacy OS Support for USB 2.0 devices. If you encounter USB compati med by XHCI driver.

## XHCI Hand-off

This is a workaround for OSes without XHCI hand-off support. The XHCI ownership change should be claimed by XHCI driver.

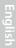

# 4.6.8 Trusted Computing

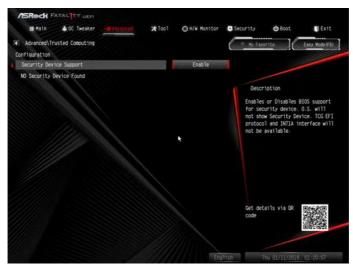

## Security Device Support

Enable or disable BIOS support for security device.

# 4.7 Tools

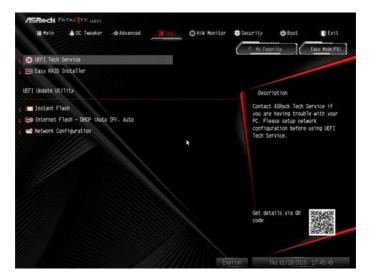

## **UEFI Tech Service**

Contact ASRock Tech Service if you are having trouble with your PC. Please setup network configuration before using UEFI Tech Service.

## Easy RAID Installer

Easy RAID Installer helps you to copy the RAID driver from the support CD to your USB storage device. After copying the drivers please change the SATA mode to RAID, then you can start installing the operating system in RAID mode.

## Instant Flash

Save UEFI files in your USB storage device and run Instant Flash to update your UEFI.

## Internet Flash - DHCP (Auto IP), Auto

ASRock Internet Flash downloads and updates the latest UEFI firmware version from our servers for you. Please setup network configuration before using Internet Flash.

\*For BIOS backup and recovery purpose, it is recommended to plug in your USB pen drive before using this function.

## Network Configuration

Use this to configure internet connection settings for Internet Flash.

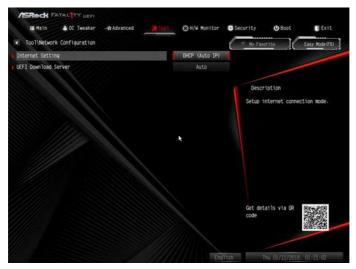

## **Internet Setting**

Enable or disable sound effects in the setup utility.

## **UEFI** Download Server

Select a server to download the UEFI firmware.

# 4.8 Hardware Health Event Monitoring Screen

This section allows you to monitor the status of the hardware on your system, including the parameters of the CPU temperature, motherboard temperature, fan speed and voltage.

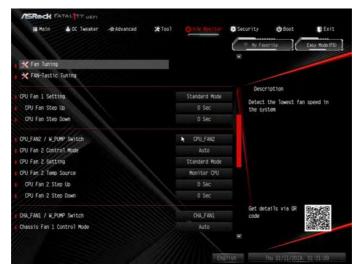

## Fan Tuning

Measure Fan Min Duty Cycle.

## Fan-Tastic Tuning

Select a fan mode for CPU Fans 1&2, or choose Customize to set 5 CPU temperatures and assign a respective fan speed for each temperature.

## CPU Fan 1 Setting

Select a fan mode for CPU Fans 1, or choose Customize to set 5 CPU temperatures and assign a respective fan speed for each temperature.

## CPU Fan Step Up

Set the value of CPU Fan Step Up.

## CPU Fan Step Down

Set the value of CPU Fan Step Down.

## CPU\_FAN2 / W\_Pump Switch

Select CPU or Water Pump mode.

## CPU\_FAN2 Control Mode

Select PWM mode or DC mode for CPU\_FAN2.

## CPU\_FAN2 Setting

Select a fan mode for CPU\_FAN2, or choose Customize to set 5 CPU temperatures and assign a respective fan speed for each temperature.

## CPU\_FAN2 Temp Source

Select a fan temperature source for CPU\_FAN2.

## CPU\_FAN2 Step Up

Set the value of CPU\_FAN2 Step Up.

#### CPU\_FAN2 Step Down

Set the value of CPU\_FAN2 Step Down.

#### Chassis Fan 1 Setting

Select a fan mode for Chassis Fan 1, or choose Customize to set 5 CPU temperatures and assign a respective fan speed for each temperature.

## Chassis Fan 1 Temp Source

Select a fan temperature source for Chassis Fan 1.

## Chassis Fan 1 Step Up

Set the value of Chassis Fan 1 Step Up.

#### Chassis Fan 1 Step Down

Set the value of Chassis Fan 1 Step Down.

#### CHA\_FAN2 / W\_Pump Switch

Select CHA\_FAN2 / W\_Pump mode.

## CHA\_FAN2 Control Mode

Select PWM mode or DC mode for CHA\_FAN2.

## CHA\_FAN2 Setting

Select a fan mode for CHA\_FAN2, or choose Customize to set 5 CPU temperatures and assign a respective fan speed for each temperature.

### Chassis Fan 2 Temp Source

Select a fan temperature source for Chassis Fan 2.

#### Chassis Fan 2 Step Up

Set the value of Chassis Fan 2 Step Up.

#### Chassis Fan 2 Step Down

Set the value of Chassis Fan 2 Step Down.

## CHA\_FAN3 / W\_Pump Switch

Select CHA\_FAN3 or Water Pump mode.

## Chassis Fan 3 Control Mode

Select PWM mode or DC mode for Chassis Fan 3.

## Chassis Fan 3 Setting

Select a fan mode for Chassis Fan 3, or choose Customize to set 5 CPU temperatures and assign a respective fan speed for each temperature.

#### Chassis Fan 3 Temp Source

Select a fan temperature source for Chassis Fan 3.

## Chassis Fan 3 Step Up

Set the value of Chassis Fan 3 Step Up.

#### Chassis Fan 3 Step Down

Set the value of Chassis Fan 3 Step Down.

#### **Over Temperature Protection**

When Over Temperature Protection is enabled, the system automatically shuts down when the motherboard is overheated.

## **Case Open Feature**

Enable or disable Case Open Feature to detect whether the chassis cover has been removed.

## 4.9 Security Screen

In this section you may set or change the supervisor/user password for the system. You may also clear the user password.

| ASReck FATAL                         |             |              |         |              |                |                                    |                |
|--------------------------------------|-------------|--------------|---------|--------------|----------------|------------------------------------|----------------|
| i Main 🔺 0                           | C Tweaker   | -#r Advanced | * 1001  | ⊖H/W Monitor | Security       | ල් Boot                            | Exit           |
|                                      |             |              |         |              | Ky Fax         | orite                              | Easy Mode (F6) |
| Supervisor Password                  |             |              | Not Ins | talled       |                |                                    |                |
| ser Password                         |             |              | Not Ins | talled       |                |                                    |                |
| upervisor Password                   |             |              |         |              | Desc           | ription                            |                |
| iser Password                        | 11          |              |         |              | Set or         | change the pas                     | sword for      |
|                                      |             |              |         |              | the add        | ministrator acc<br>ministrator has | ount. Only     |
| X Secure Boot                        |             |              |         |              | to char        | nge the setting                    | is in the      |
| Intel(R) Platform Tru                | st Technolo | av.          |         | Disabled     |                | etup Utility. L<br>and press enter |                |
| nice has remained in asc recardingly |             |              |         |              |                | ssword.                            |                |
|                                      |             |              |         |              |                |                                    |                |
|                                      |             |              |         |              |                |                                    |                |
|                                      |             |              |         |              |                |                                    |                |
|                                      |             |              |         |              |                |                                    |                |
|                                      |             |              |         |              | Get de<br>code | tails via OR                       |                |
|                                      |             |              |         |              | code           |                                    |                |
|                                      |             |              |         |              |                |                                    | W ALL STREET   |
|                                      |             |              |         |              |                |                                    |                |
|                                      |             |              |         | Eng          | Tish           | Thu 01/11/2016.                    |                |

#### Supervisor Password

Set or change the password for the administrator account. Only the administrator has authority to change the settings in the UEFI Setup Utility. Leave it blank and press enter to remove the password.

#### **User Password**

Set or change the password for the user account. Users are unable to change the settings in the UEFI Setup Utility. Leave it blank and press enter to remove the password.

## Secure Boot

Use this item to enable or disable support for Secure Boot.

## Intel(R) Platform Trust Technology

Enable/disable Intel PTT in ME. Disable this option to use discrete TPM Module.

## 4.10 Boot Screen

This section displays the available devices on your system for you to configure the boot settings and the boot priority.

| ASReck FATAL                  |              |              |          |                    |       |                                                                                                    |                |      |  |
|-------------------------------|--------------|--------------|----------|--------------------|-------|----------------------------------------------------------------------------------------------------|----------------|------|--|
| 🗮 Main 🔺                      | OC Tweaker   | -Ar Advanced | ¥ Too 1  | ⊖ H/W Monitor      | Secur | ity elas                                                                                                    | E DE           | rit. |  |
|                               |              |              |          |                    |       | Ry Favorite                                                                                                    | Easy Mode      | (F6) |  |
| Boot Option #1                |              |              |          | UEFI: KingstonDat. | 6 🖲   |                                                                                                    |                | 2    |  |
| Boot Option #2                |              |              |          | USB: KingstonData  | 12 m  |                                                                                                    |                |      |  |
| 📹 USB Dêvice BBS i            | Priorities   |              |          |                    | -     | Description                                                                                                    |                |      |  |
| Fast Boot                     |              |              | )j       | Disabled           |       | Fast Boot speeds up your<br>computer's boot time. however                                                                                             |                |      |  |
| Boot From Onboard LAN         |              |              |          | Disabled           |       | you won't be able to boot from<br>an USB storage device.Ultra<br>Fast mode is supported by<br>Windows 8 or later versions.                            |                |      |  |
| Setup Promot Timeou           | t            |              |          | 1                  |       | and a VBIOS that                                                                                                    | supports UEF1  |      |  |
| Bootup Num-Lock               |              |              |          |                    |       | GOP is required if you are<br>using an external graphics<br>card.Please note that Ultra<br>Fast mode boots so fast that<br>the only way to enter this |                |      |  |
| Boot Beep<br>Full Screen Logo |              |              | Disabled |                    |       |                                                                                                    |                |      |  |
|                               |              |              | Enabled  |                    |       |                                                                                                    |                |      |  |
| AddOn ROM Display             |              |              |          | Enabled            |       |                                                                                                    |                | ٠    |  |
| Boot Failure Guard M          | Message      |              |          | Enabled            |       | Get details via<br>code                                                                                                    | CR CONTRACTOR  |      |  |
| CSM(Compatibili               | ty Support M | odule)       |          |                    |       |                                                                                                    |                | 1    |  |
|                               |              |              |          |                    |       | /                                                                                                    |                |      |  |
|                               |              |              |          | Eng                | 11sh  | Thu 01/11/                                                                                                    | 2018, 01:21:20 |      |  |

#### Fast Boot

Fast Boot minimizes your computer's boot time. In fast mode you may not boot from an USB storage device. The VBIOS must support UEFI GOP if you are using an external graphics card. Please notice that Ultra Fast mode will boot so fast that the only way to enter this UEFI Setup Utility is to Clear CMOS or run the Restart to UEFI utility in Windows.

#### Boot From Onboard LAN

Allow the system to be waked up by the onboard LAN.

#### Setup Prompt Timeout

Configure the number of seconds to wait for the setup hot key.

#### **Bootup Num-Lock**

Select whether Num Lock should be turned on or off when the system boots up.

#### Boot Beep

Select whether the Boot Beep should be turned on or off when the system boots up. Please note that a buzzer is needed.

## Full Screen Logo

Enable to display the boot logo or disable to show normal POST messages.

## AddOn ROM Display

Enable AddOn ROM Display to see the AddOn ROM messages or configure the AddOn ROM if you've enabled Full Screen Logo. Disable for faster boot speed.

## Boot Failure Guard Message

If the computer fails to boot for a number of times the system automatically restores the default settings.

## CSM (Compatibility Support Module)

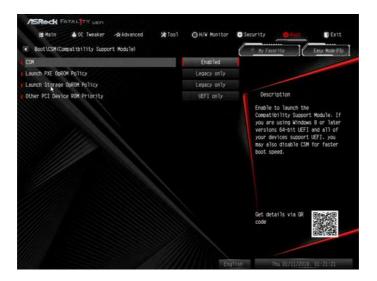

## CSM

Enable to launch the Compatibility Support Module. Please do not disable unless you're running a WHCK test.

## Launch PXE OpROM Policy

Select UEFI only to run those that support UEFI option ROM only. Select Legacy only to run those that support legacy option ROM only. Select Do not launch to not execute both legacy and UEFI option ROM.

## Launch Storage OpROM Policy

Select UEFI only to run those that support UEFI option ROM only. Select Legacy only to run those that support legacy option ROM only. Select Do not launch to not execute both legacy and UEFI option ROM.

## Other PCI Device ROM Priority

For PCI devices other than Network. Mass storage or Video defines which OpROM to launch.

FATALITY 84

# 4.11 Exit Screen

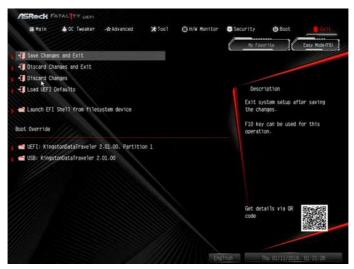

## Save Changes and Exit

When you select this option the following message, "Save configuration changes and exit setup?" will pop out. Select [OK] to save changes and exit the UEFI SETUP UTILITY.

## **Discard Changes and Exit**

When you select this option the following message, "Discard changes and exit setup?" will pop out. Select [OK] to exit the UEFI SETUP UTILITY without saving any changes.

## **Discard Changes**

When you select this option the following message, "Discard changes?" will pop out. Select [OK] to discard all changes.

## Load UEFI Defaults

Load UEFI default values for all options. The F9 key can be used for this operation.

## Launch EFI Shell from filesystem device

Copy shellx64.efi to the root directory to launch EFI Shell.

## **Contact Information**

If you need to contact ASRock or want to know more about ASRock, you're welcome to visit ASRock's website at http://www.asrock.com; or you may contact your dealer for further information. For technical questions, please submit a support request form at https://event.asrock.com/tsd.asp

#### **ASRock Incorporation**

2F., No.37, Sec. 2, Jhongyang S. Rd., Beitou District,

Taipei City 112, Taiwan (R.O.C.)

#### ASRock EUROPE B.V.

Bijsterhuizen 11-11

6546 AR Nijmegen

The Netherlands

Phone: +31-24-345-44-33

Fax: +31-24-345-44-38

#### ASRock America, Inc.

13848 Magnolia Ave, Chino, CA91710

U.S.A.

Phone: +1-909-590-8308

Fax: +1-909-590-1026